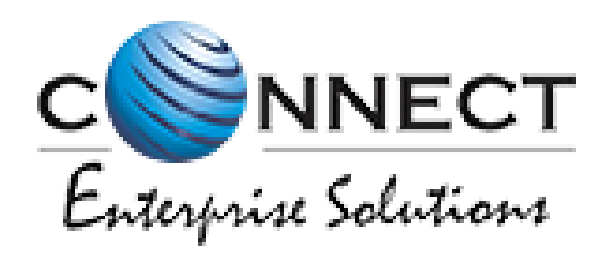

#### Welcome to Connect Enterprise Solutions

# USER MANUAL TELEMARKETER

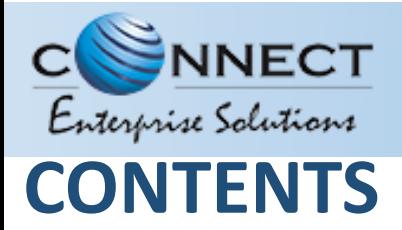

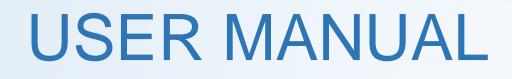

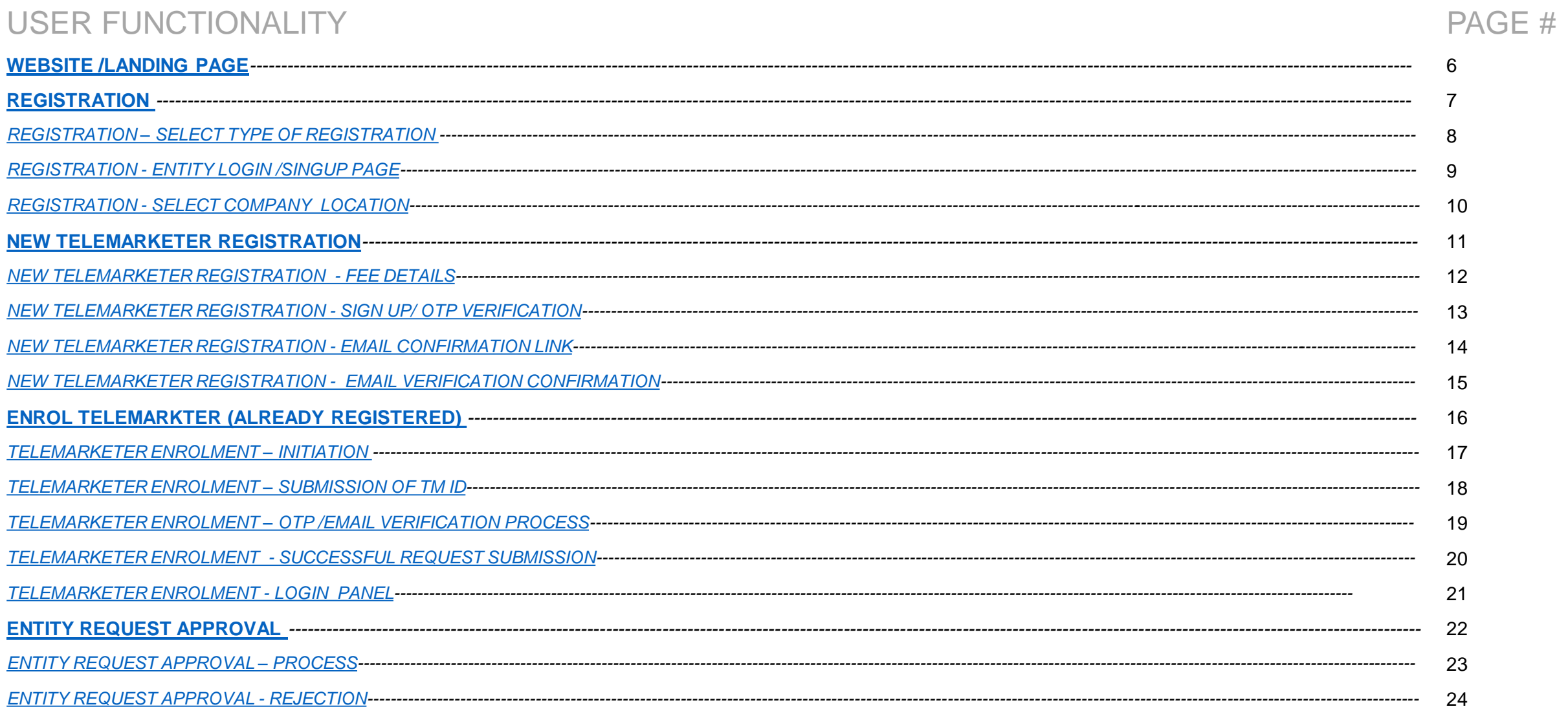

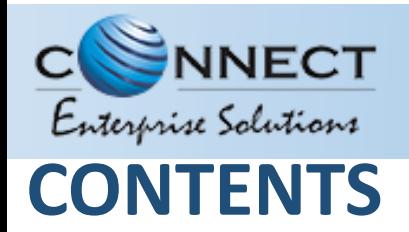

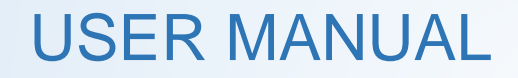

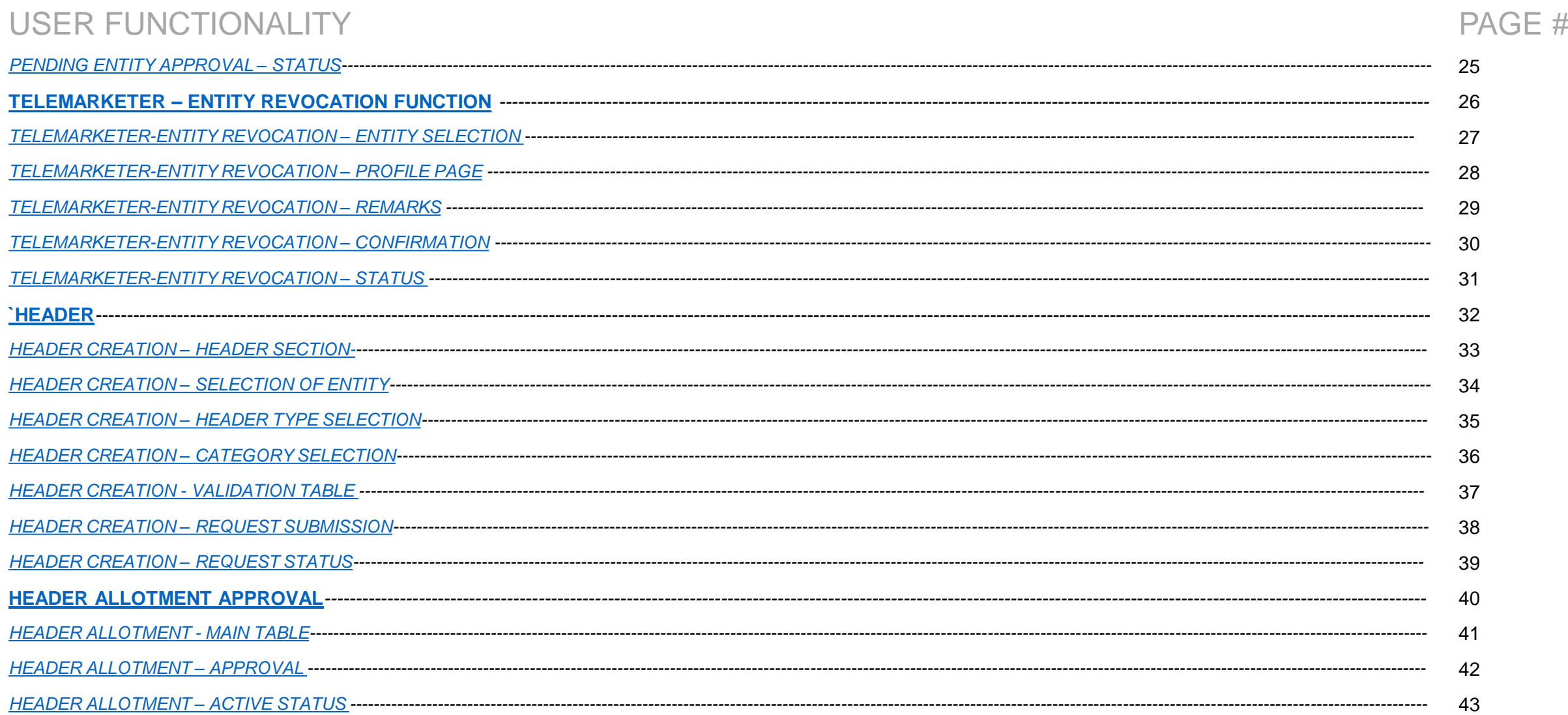

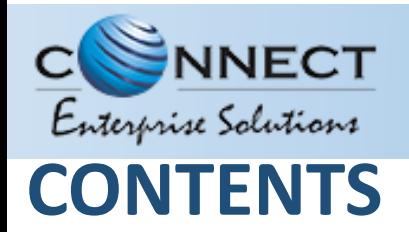

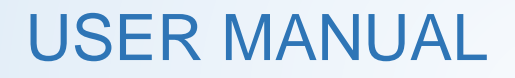

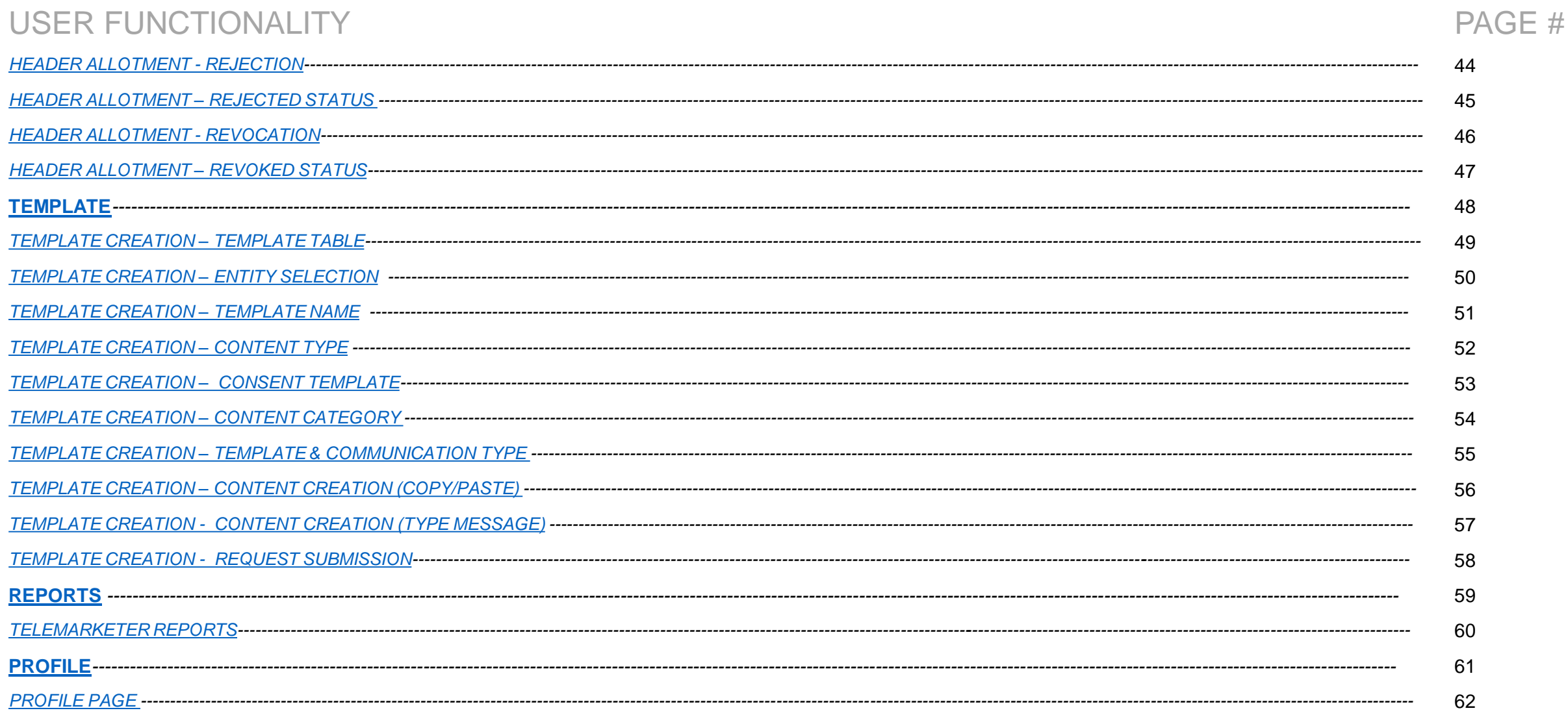

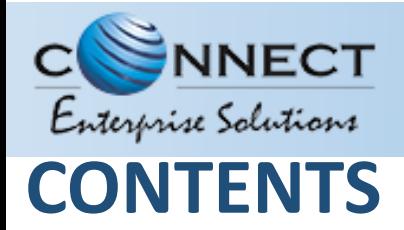

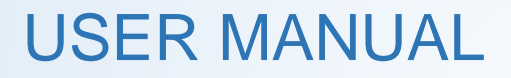

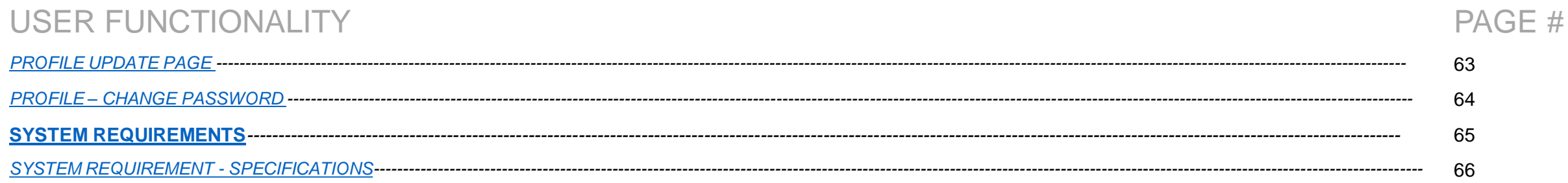

<span id="page-5-0"></span>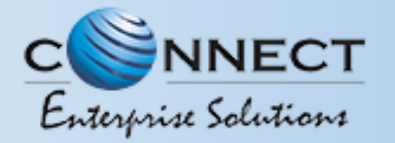

#### WEBSITE / LANDING PAGE

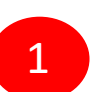

Visit *[https://www.pingconnect.in](https://www.pingconnect.in/)* URL to Login/Register yourself as Entity/Telemarketer

- Incorrect URL: *www.pingconnect.in*
- Correct URL: *https://www.pingconnect.in*

Note: Use the [https://www](https://www/) before the URL to have the secure user experience.

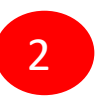

Click on Login/Signup button to Login or register yourself as Entity/Telemarketer

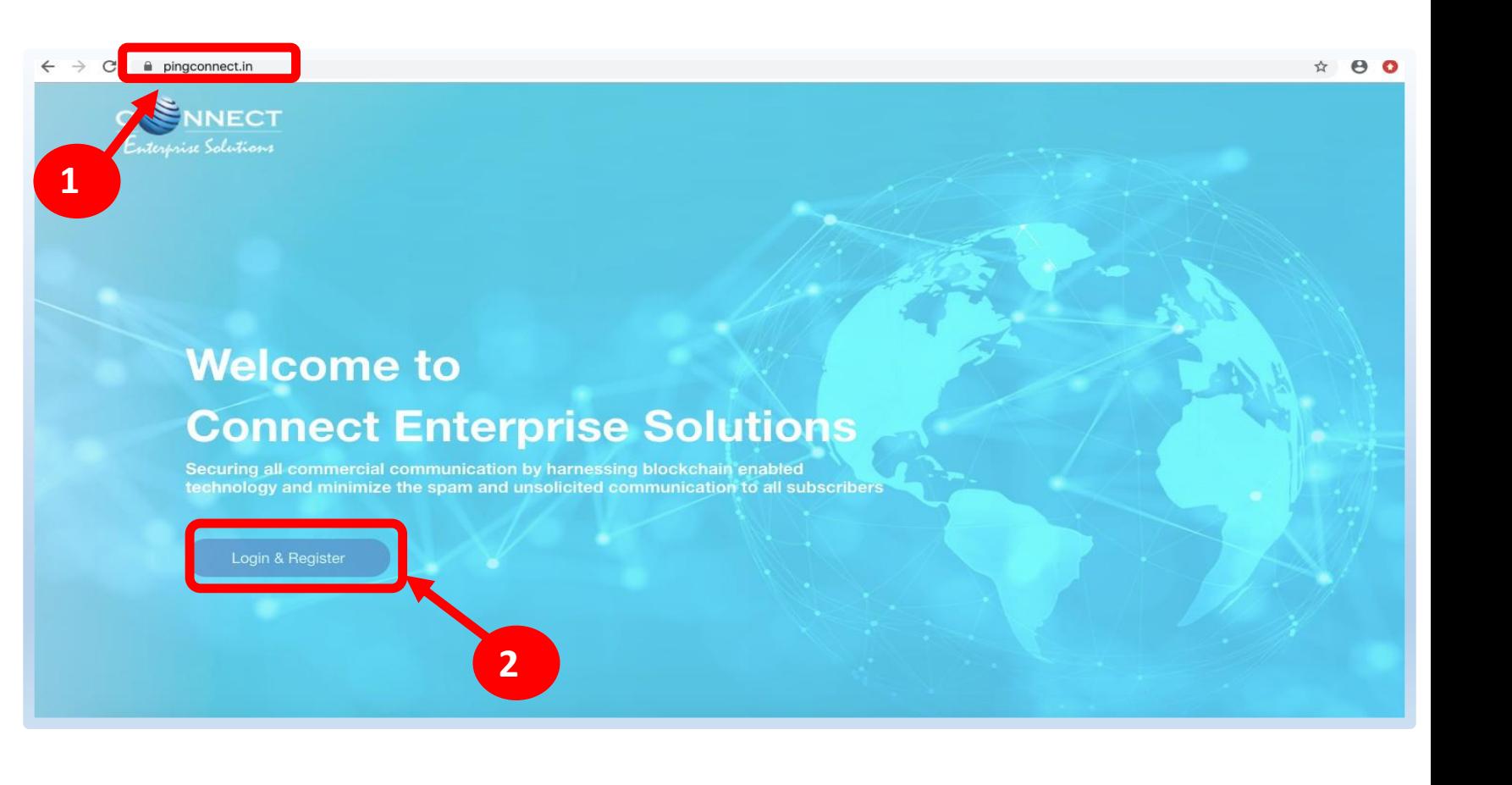

<span id="page-6-0"></span>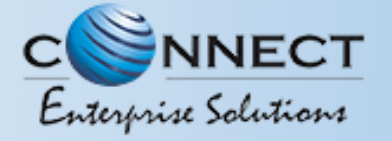

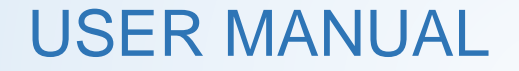

## REGISTRATION

<span id="page-7-0"></span>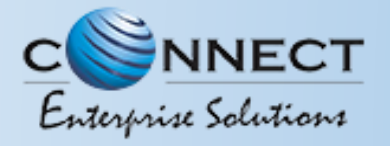

#### REGISTRATION – SELECT TYPE OF REGISTRATION

To register yourself as a Telemarketer on the portal, select the "**As Telemarketer**" option in the Type of Operation.

*A legal entity or person, who on behalf of entity or entities is*   $\odot$ *connected with telecom service provider directly or indirectly for the purpose of aggregation or deliveryor both for SMS or voice communication.*

to login or register account \* An Entity O ○ As Telemarketer (a) 2

1

Select the type of operation

**CONNECT** Enterprise Solutions

2

1

Click **Next** button for further steps towards registration.

<span id="page-8-0"></span>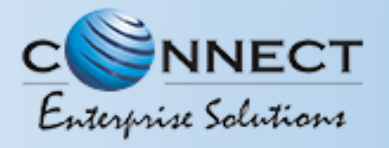

#### REGISTRATION - TELEMARKETER LOGIN /SINGUP PAGE

3

4

Click *Sign Up* Button to start registration process.

Put in Email ID &Password and Click *Login* Button to access the panel, if you already registeredas Telemarketer.

**C**SNNECT Enterprise Solutions 5 **Entity Login**  $\overline{\phantom{0}}$ Email  $\mathbf{a}$  | Password Forgot Password 4 New Registration' or more information on Registration Process, Manua For COVID19 Registration, Click Here 3

5

Click *Forgot password?* in case you forgot thepassword.

*(The New Password will be sent to your Registered Email ID.)*

<span id="page-9-0"></span>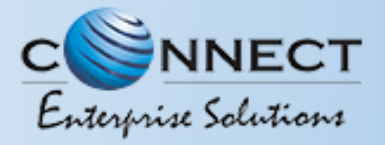

#### REGISTRATION - SELECT COMPANY LOCATION

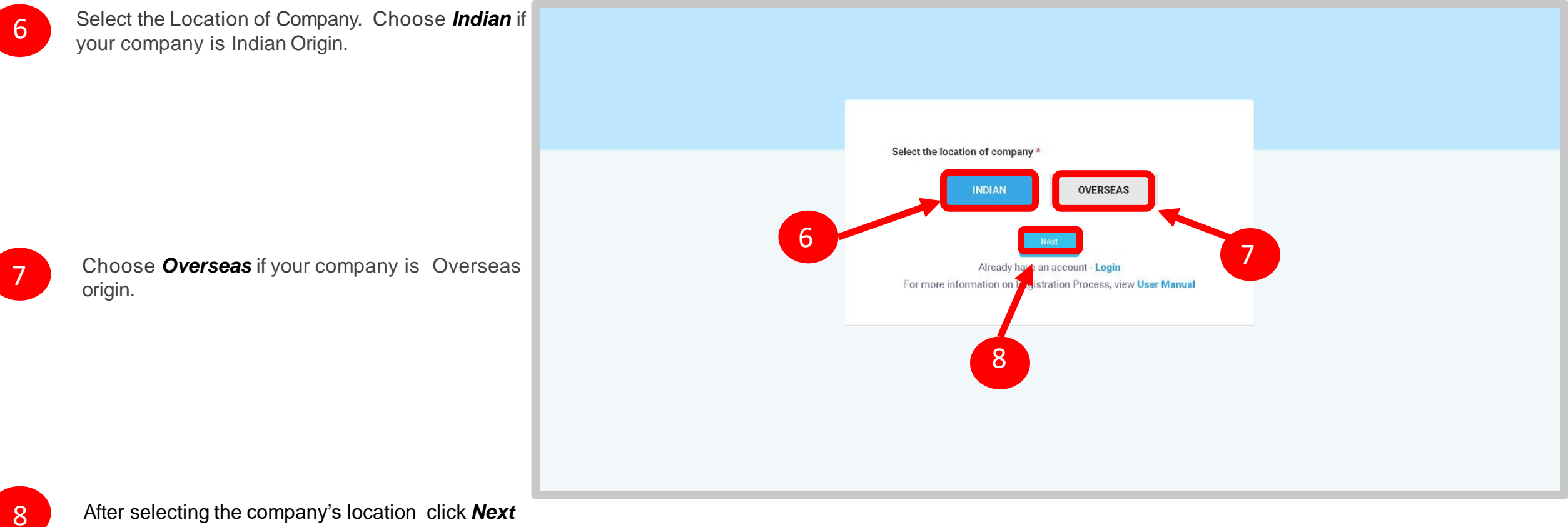

<span id="page-10-0"></span>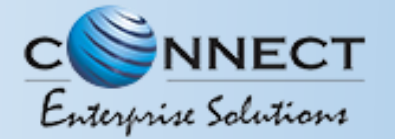

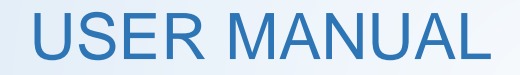

# NEW TELEMARKETER REGISTRATION

<span id="page-11-0"></span>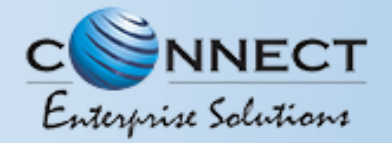

#### NEW TELEMARKETER REGISTRATION – FEE DETAILS

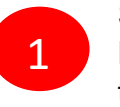

Select the Registration type. Choose **New Registration** if you are registering for the first time.

2

After Selecting NewRegistration, confirm the Payment terms by clicking **OK** button.

Duly fill the customer acquisition form and submit.

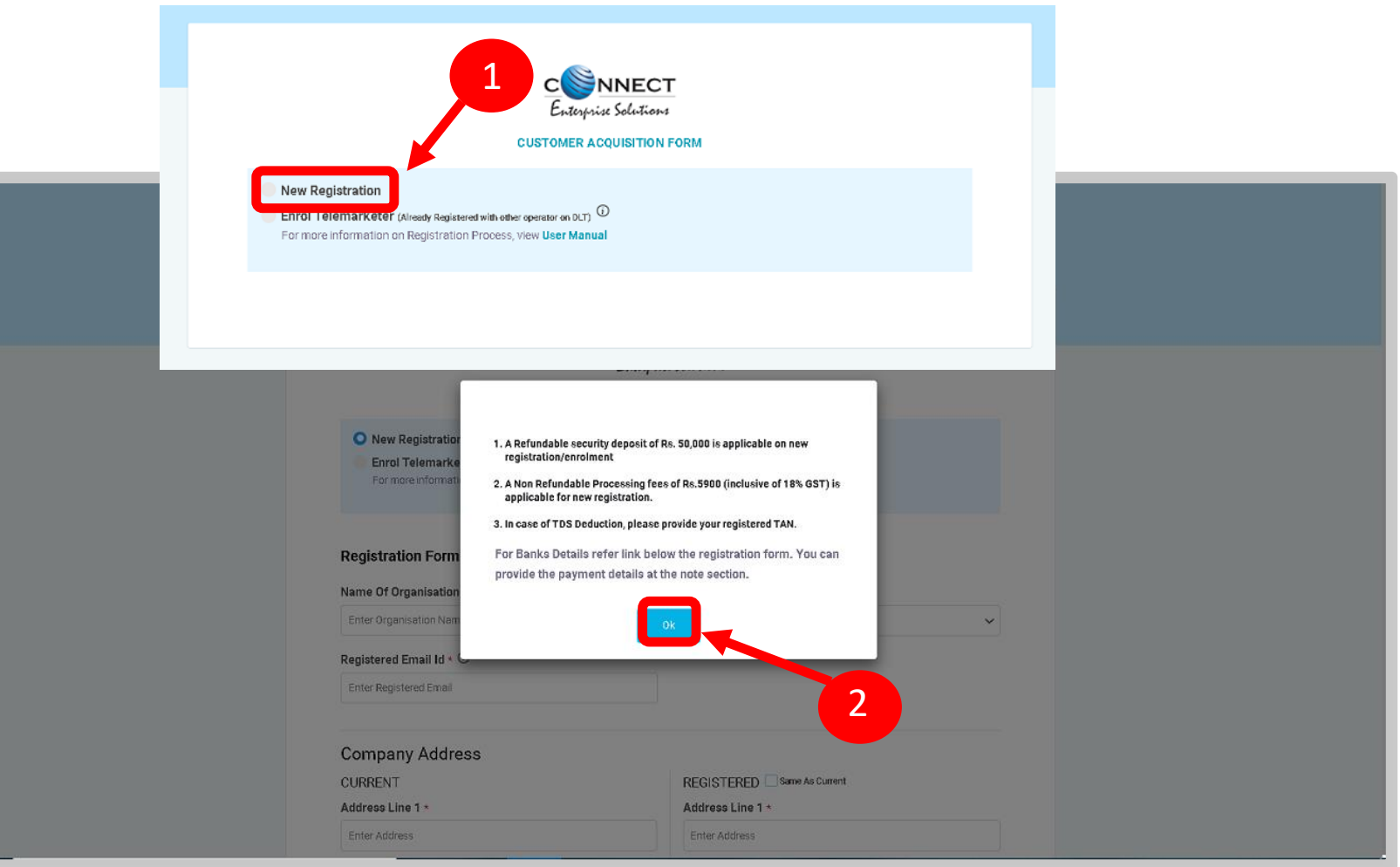

<span id="page-12-0"></span>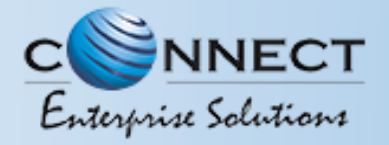

#### NEW TELEMARKETER REGISTRATION - SIGN UP/ OTPVERIFICATION

3

You will receive an OTP on your registered Mobile number and Email ID to verify mobile number. Enter OTP and click **Submit** button.

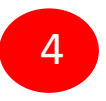

If in case OTP not received, click **Resend** button

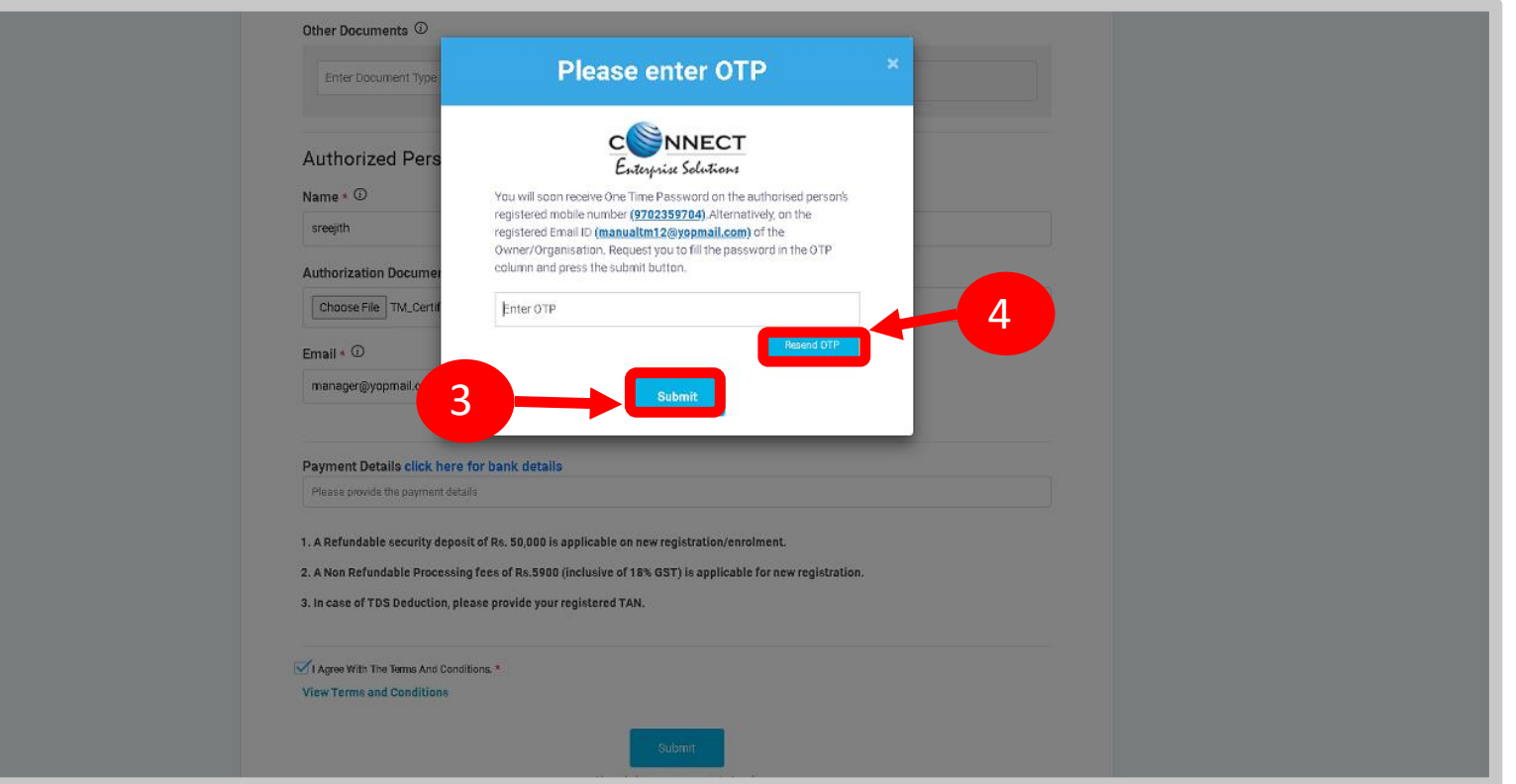

<span id="page-13-0"></span>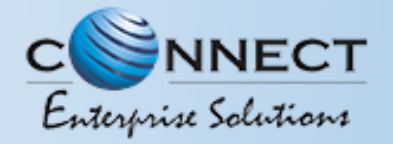

#### NEW TELEMARKETER REGISTRATION - EMAIL CONFIRMATION LINK

5

After verifying OTP, a verification link will be sent to your registered email Id. Click **OK** button once you read the message and validate your mail by clicking the verification link received on your registered email id.

Please check your email inbox as well as spam folder for the verification link.

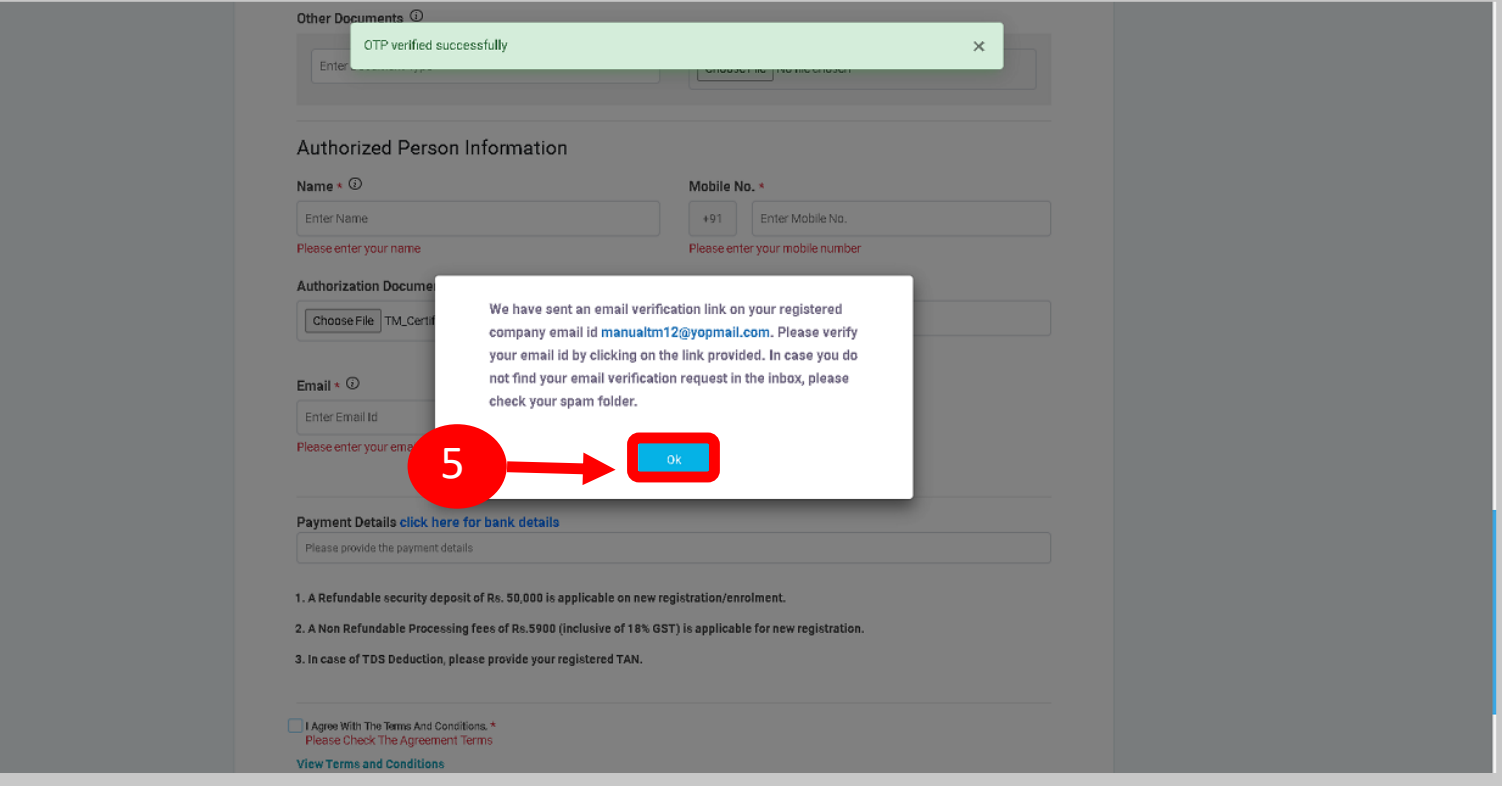

<span id="page-14-0"></span>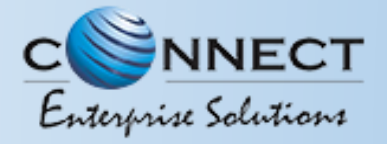

6

7

#### USER MANUAL

#### NEW TELEMARKETER REGISTRATION - EMAIL VERIFICATION CONFIRMATION

On successful email id verification you will receive a message confirming the submission of your application, press **OK** after reading the message to close the notification.

Once Operator approves your application, you will receive login credentials on your registered email id.

Use the login credentials sent by the operator to access the Telemarketer portal and Click **Login**

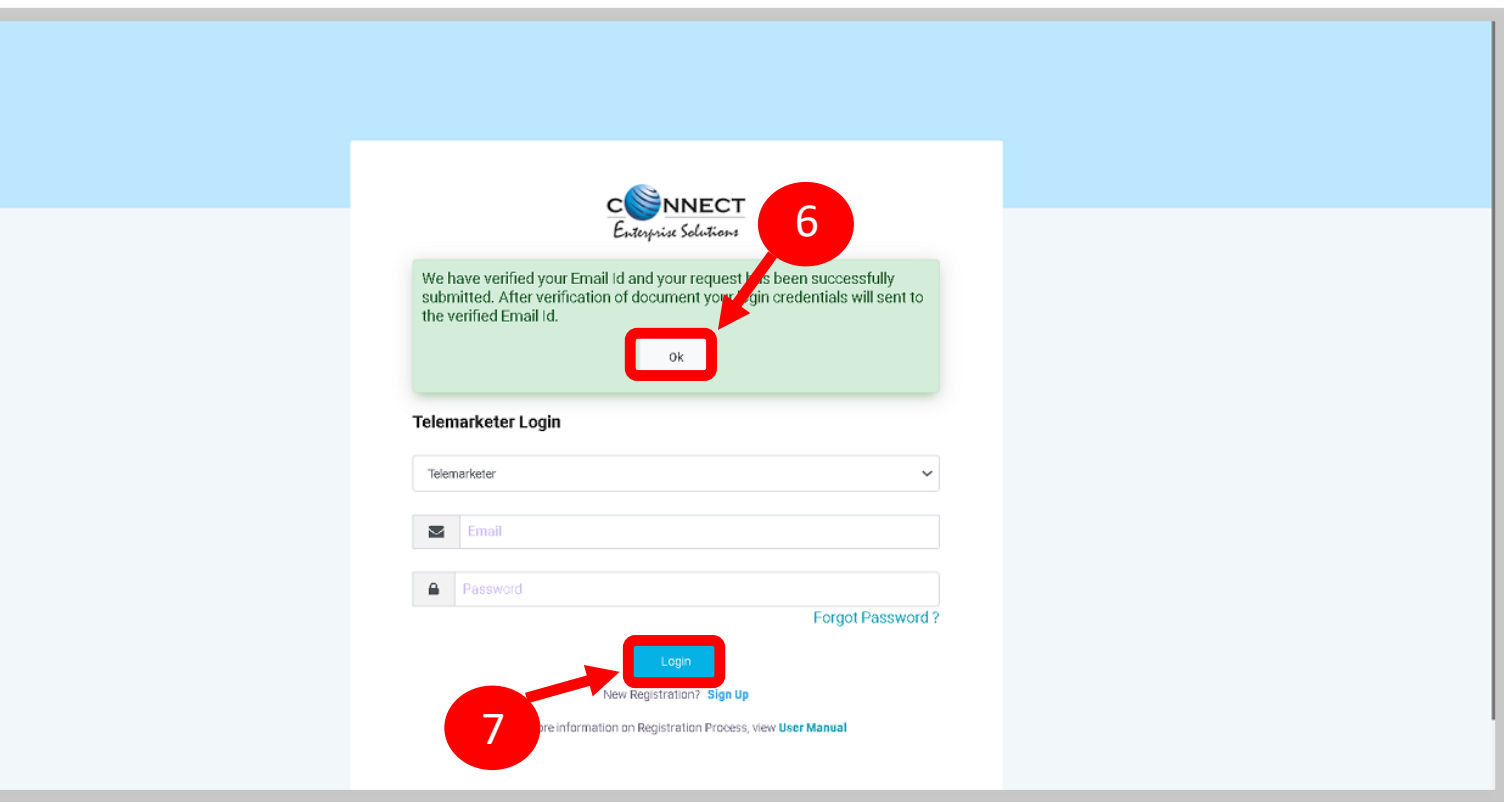

<span id="page-15-0"></span>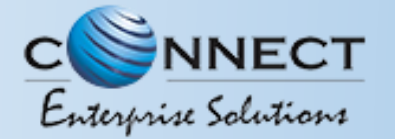

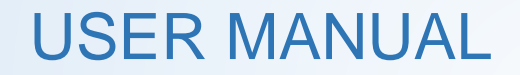

# ENROLL TELEMARKETER (ALREADY REGISTERED)

<span id="page-16-0"></span>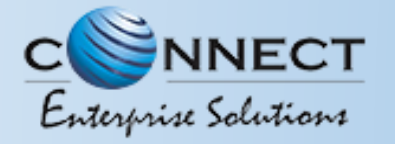

#### TELEMARKETER ENROLMENT – INITIATION

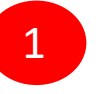

Choose **Enrol `Telemarketer** if your company is already registered on different operator and Fill the form.

*Telemarketeralready registeredwith other operator on*   $\binom{r}{r}$ *DLT can enrol by providing Telemarketer ID (DLT RegistrationNumber)*

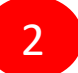

After Selecting Enrol Telemarketer. Confirm the Payment terms by Clicking **OK** button.

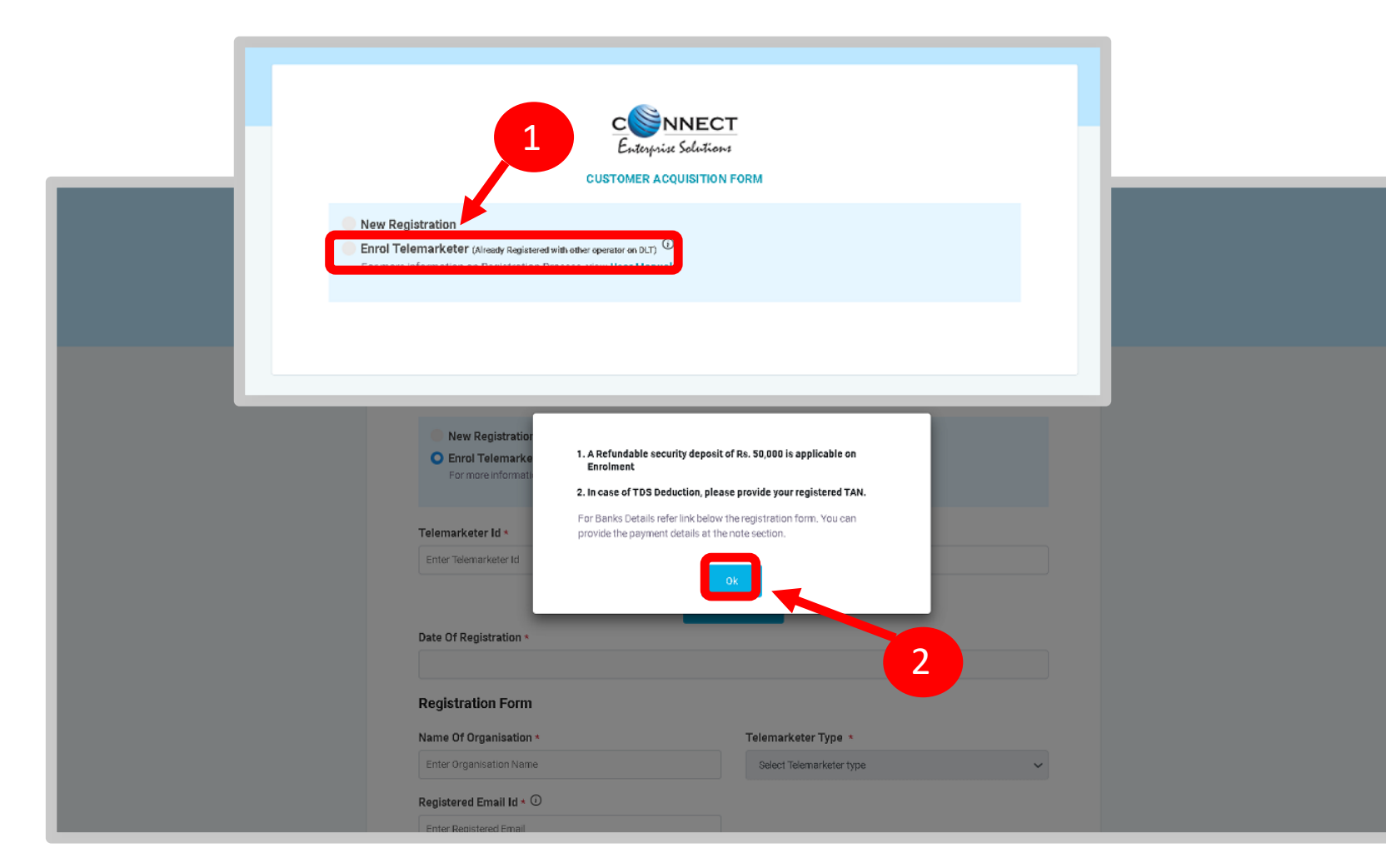

<span id="page-17-0"></span>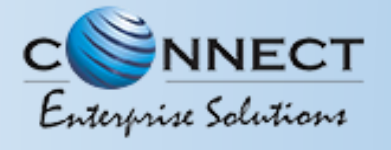

#### TELEMARKETER ENROLMENT – SUBMISSION OF TM ID

3

Type in the already registered **Telemarketer Id** and click View details button. Duly Fill the form and click Submit.

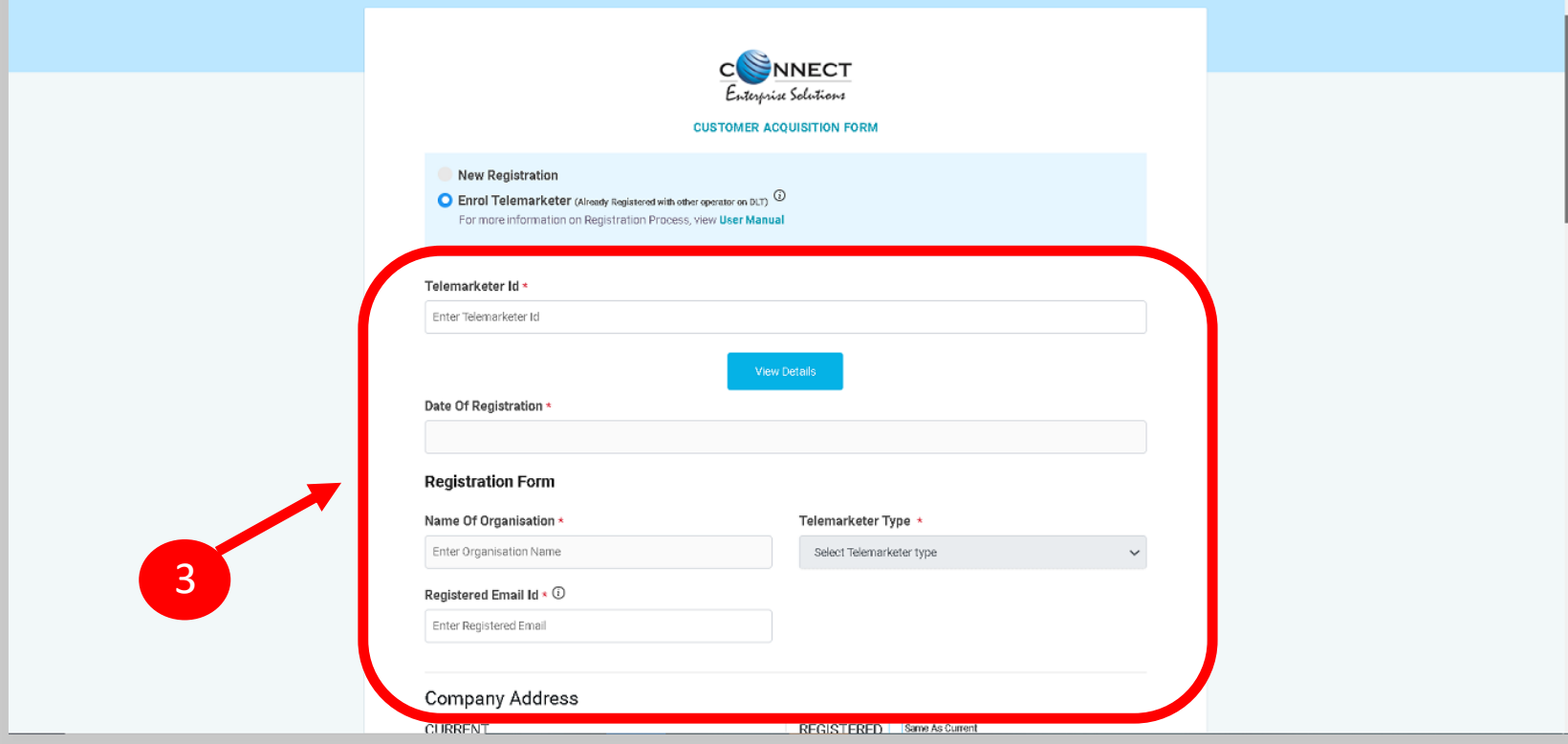

<span id="page-18-0"></span>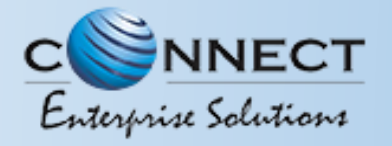

#### TELEMARKETER ENROLMENT – OTP /EMAIL VERIFICATION PROCESS

You will receive an **One Time Password (OTP)** on your registered Mobile number and Email ID to verify mobile number. Enter OTP and click **Submit** button.

If in case OTP not received, click **Resend** button

6

5

4

After verifying OTP, a verification link will be sent to your registered email Id.

Click **OK** button once you read the message and validate your mail by clicking the verification link received on your registered email id.

Please check your email inbox as well as spam folder for the verification link.

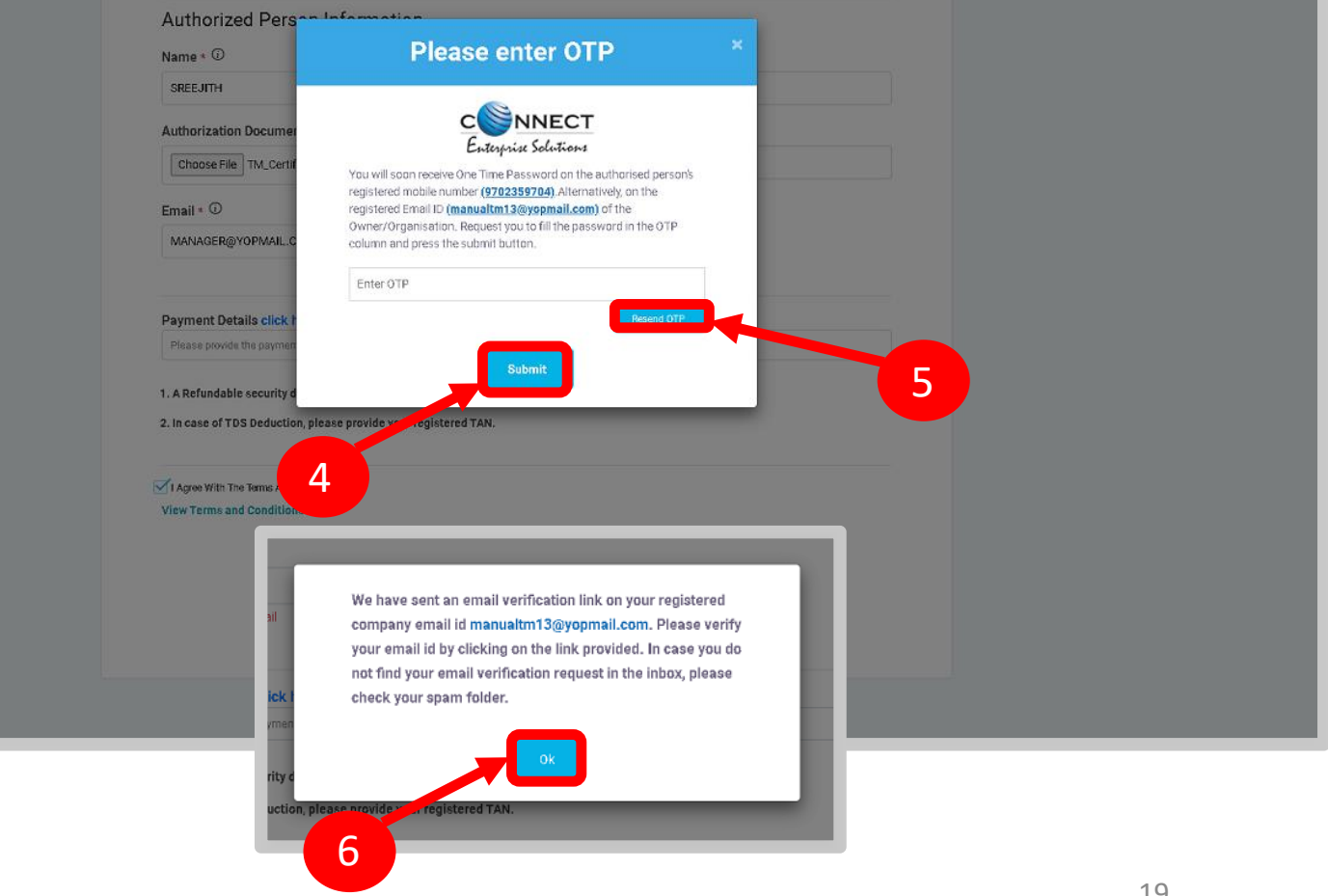

<span id="page-19-0"></span>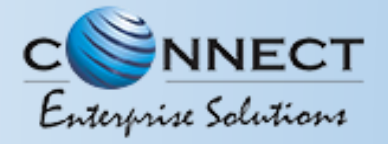

7

#### USER MANUAL

#### TELEMARKETER ENROLMENT - SUCCESSFUL REQUEST SUBMISSION

On successful email id verification you will receive a message confirming the submission of your application, press **OK** after reading the message to close the notification.

Once Operator approves your application, you will receive login credentials on your registered email id.

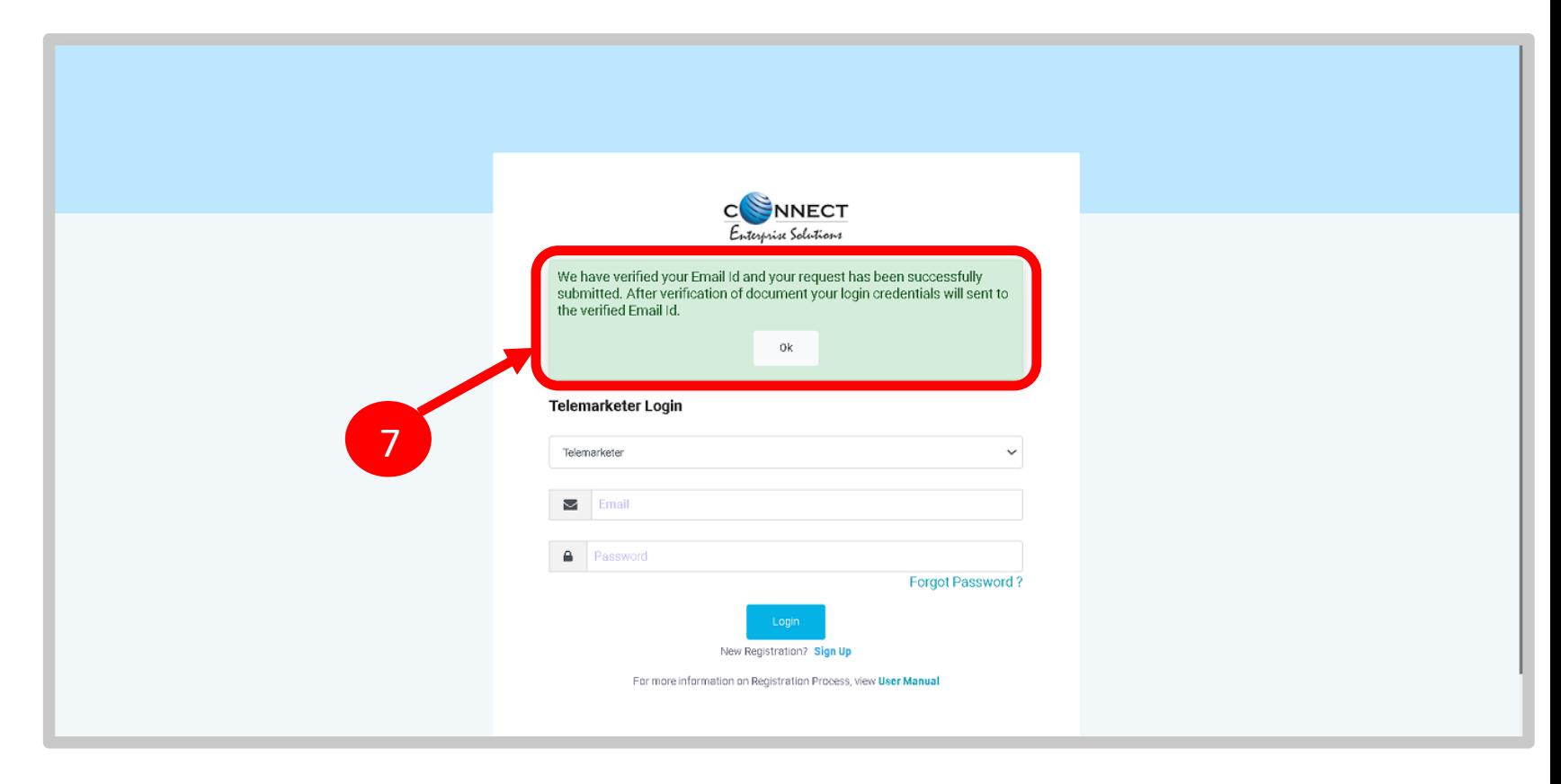

<span id="page-20-0"></span>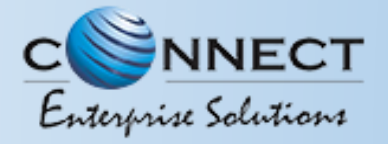

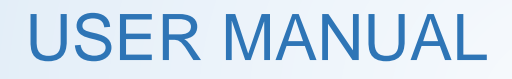

#### TELEMARKETER ENROLMENT - LOGINPANEL

If you already registered as Telemarketer, put you Email ID & Password and Click **Login** Button to access the panel. 8

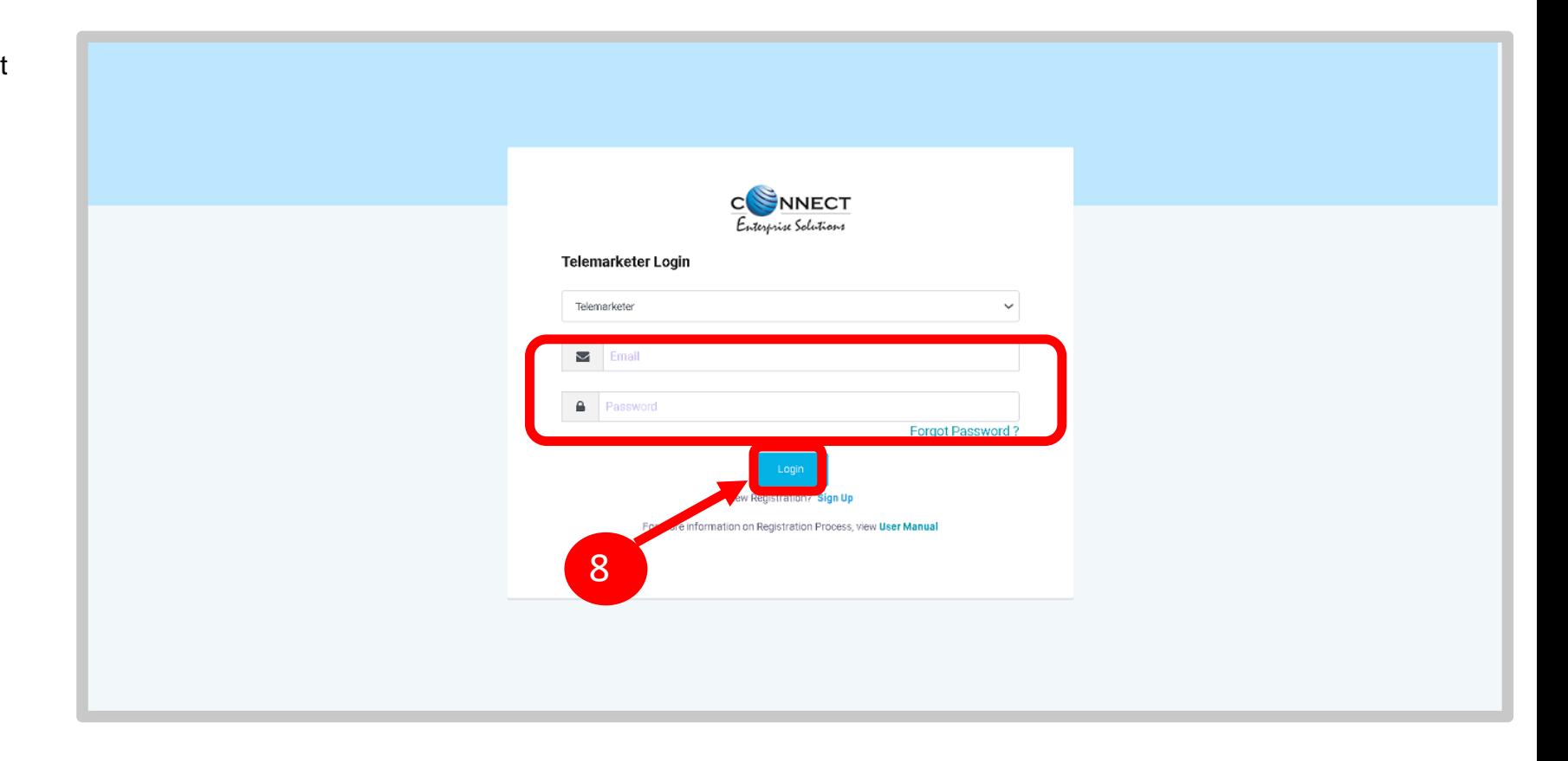

<span id="page-21-0"></span>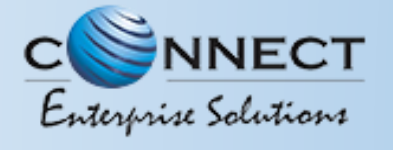

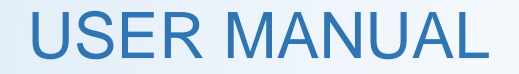

### ENTITY REQUEST APPROVAL

<span id="page-22-0"></span>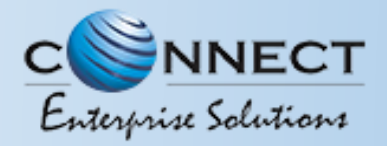

#### ENTITY REQUEST APPROVAL - PROCESS

To associate with Telemarketer for commercial communication Entities will sent an online request for approval to the Telemarketer fromtheir respective Entity portal. To view the Request:

1

2

Select **Entities** Tab from the Sidebar

- Click on **Pending Entity Request** to view the pending request sent by Entities for association.
- 3
- Select **Approve** radio button to approve the request
- 4

5

- A pop-up will appear to confirm the action, press
- If you do not want to approve press **Cancel**.

**Yes** to approve.

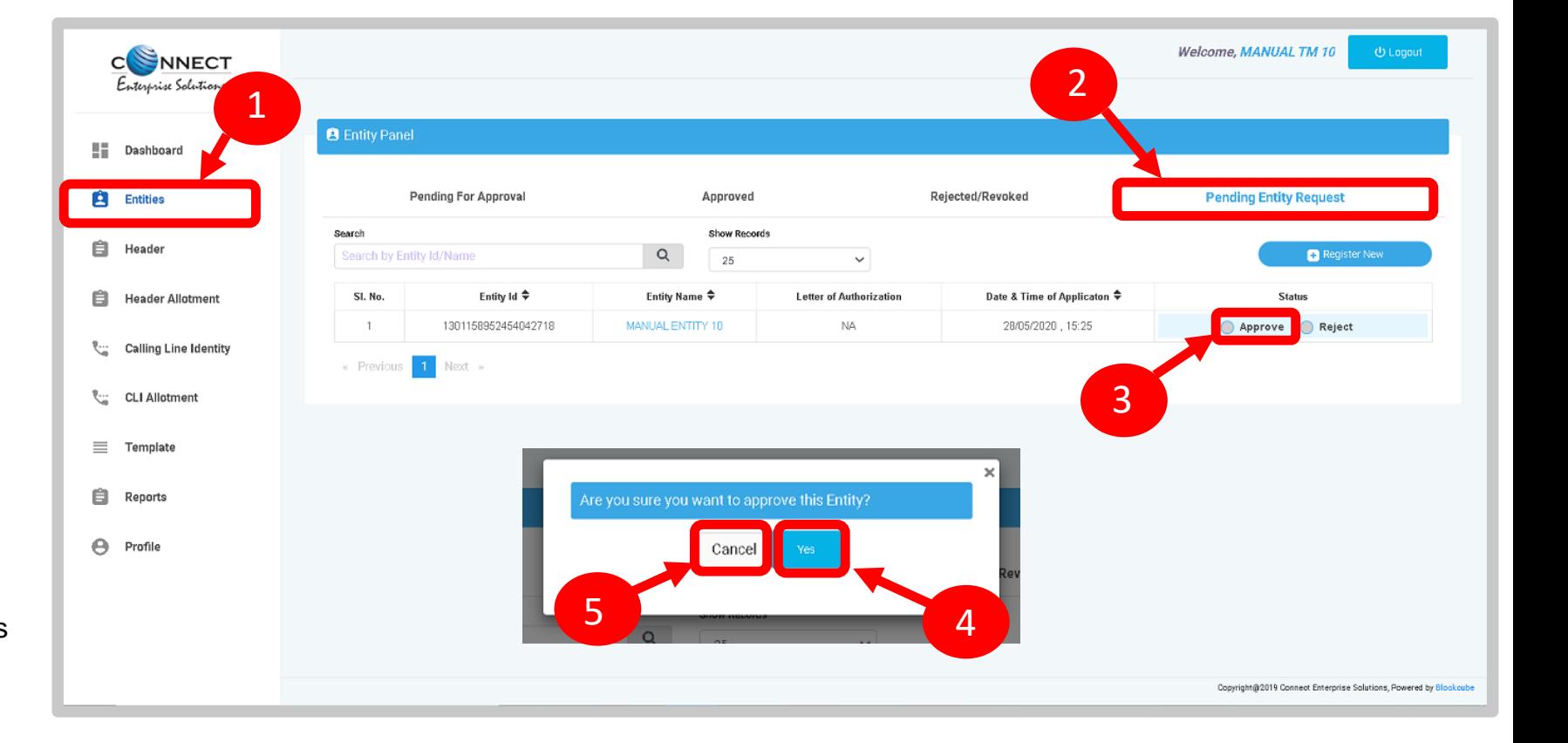

<span id="page-23-0"></span>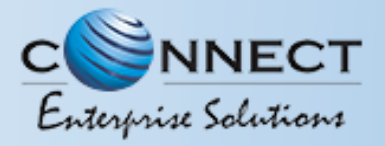

6

7

8

USER MANUAL

#### ENTITY REQUESTAPPROVAL - REJECTION

If the user want to reject the request received from the Entity then press **Reject** radio button

A pop-up will appear to confirm therejection process. Enter the rejection remarks and press **Reject** button.

In case the user wants to stop the rejection process, press **Cancel** button

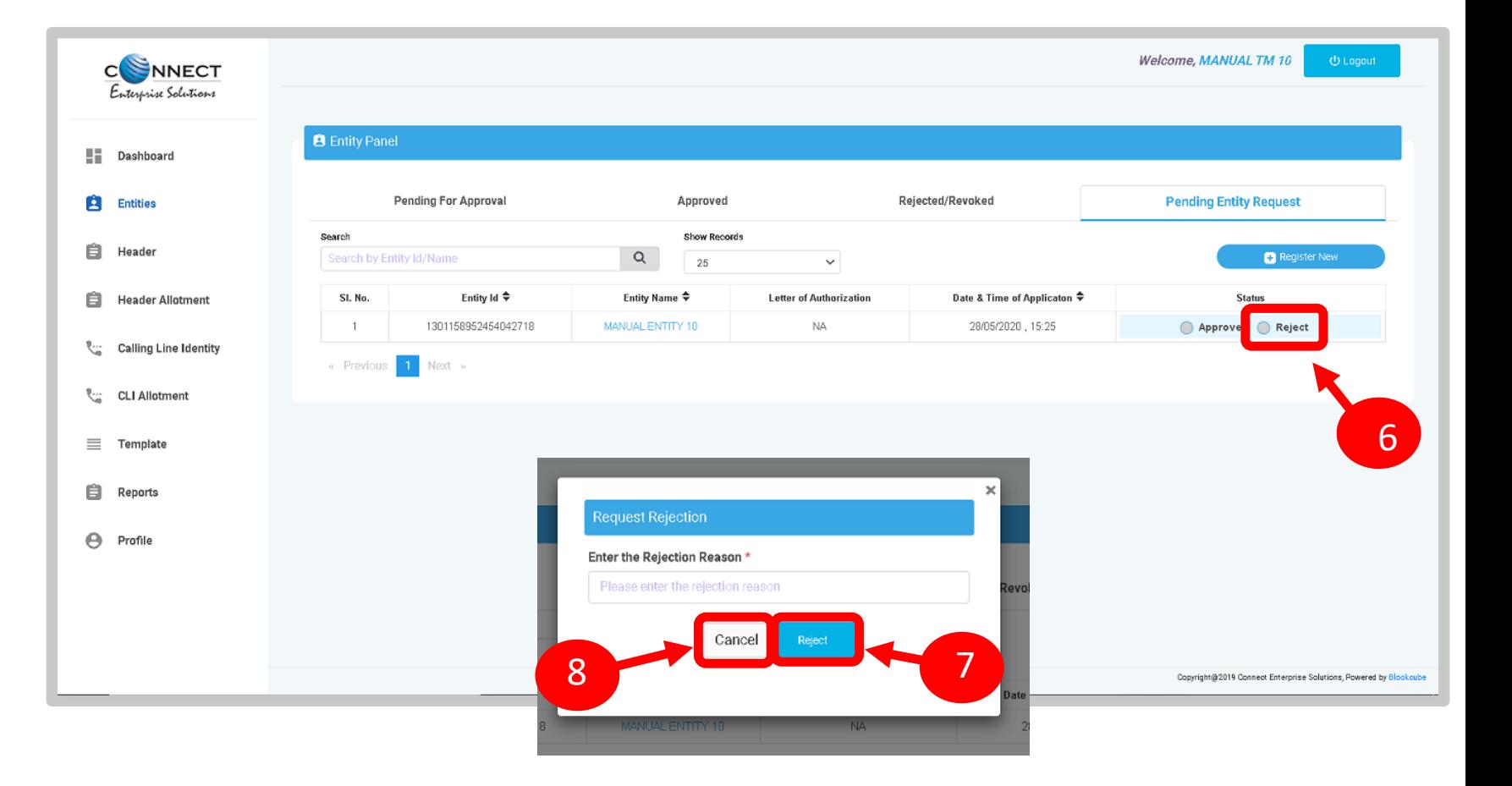

<span id="page-24-0"></span>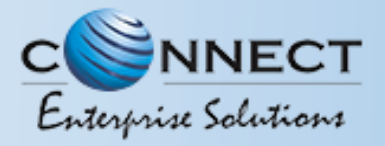

9

10

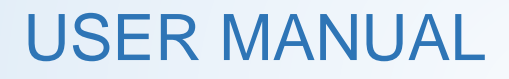

#### ENTITY REQUEST APPROVAL – STATUS

Approved Entities can be viewed in the **Approved** Section of Entities with status as **Active**.

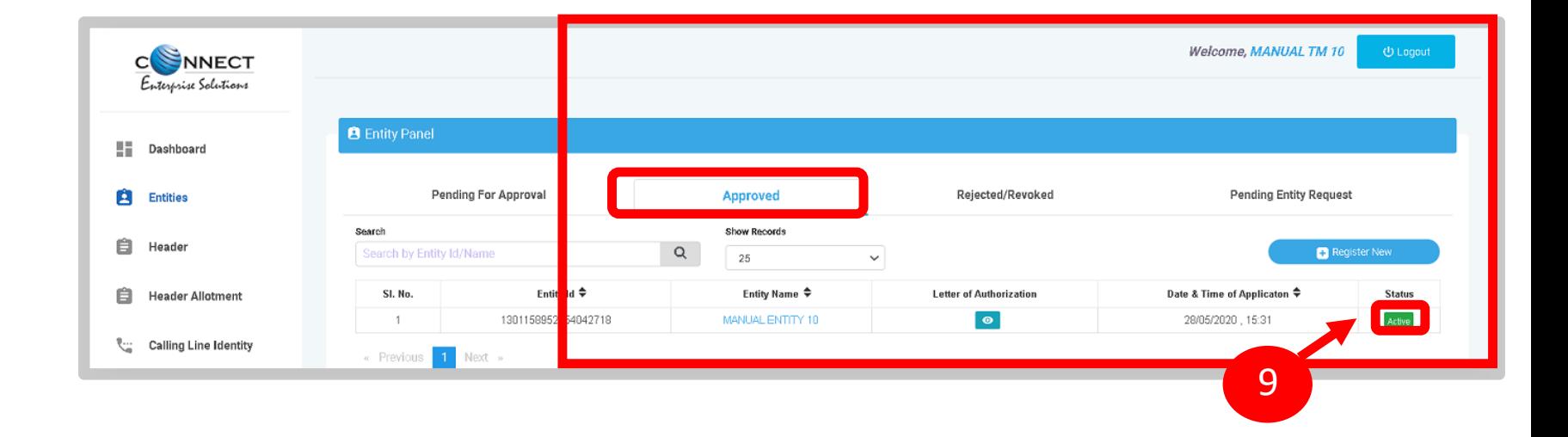

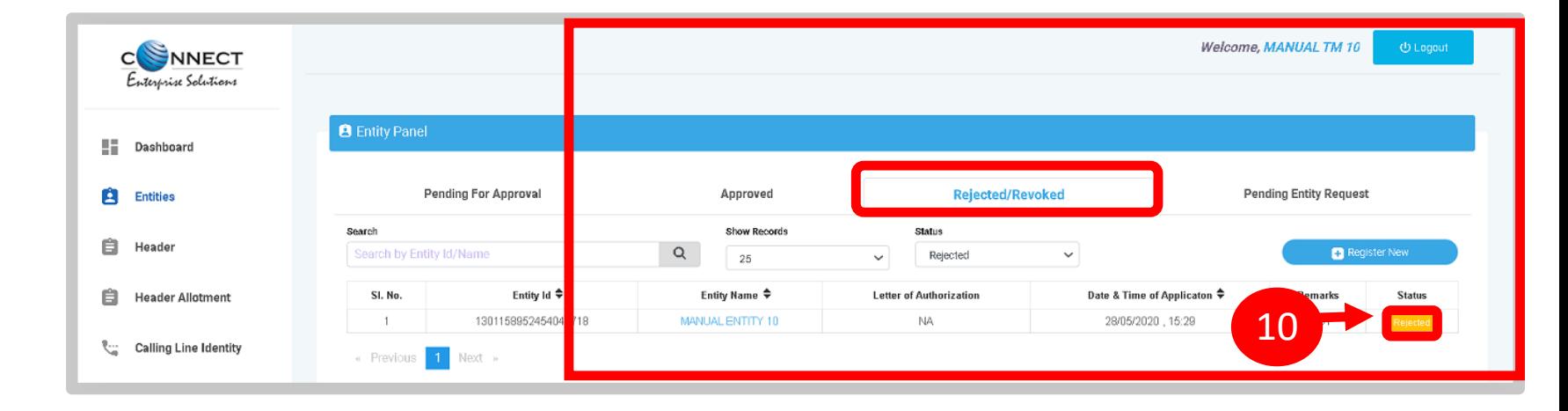

Rejected Entities can be viewed in the **Rejected/Revoked** Section of Entities with status as **Active**.

<span id="page-25-0"></span>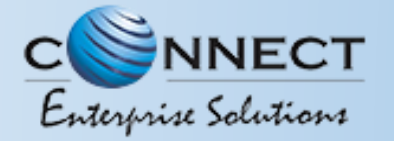

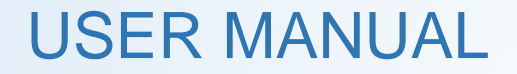

## TELEMARKETER – ENTITY REVOCATION FUNCTION

<span id="page-26-0"></span>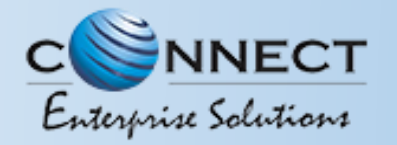

#### TELEMARKETER-ENTITY REVOCATION – ENTITY SELECTION

The Telemarketer can Revoke the business relationship

1

2

Choose the **Entities** from the sidebar.

- Select the **Approved** section to view all the active Entities associated with the Telemarketer.
- 3

Click on the **Status** button and profile page will open.

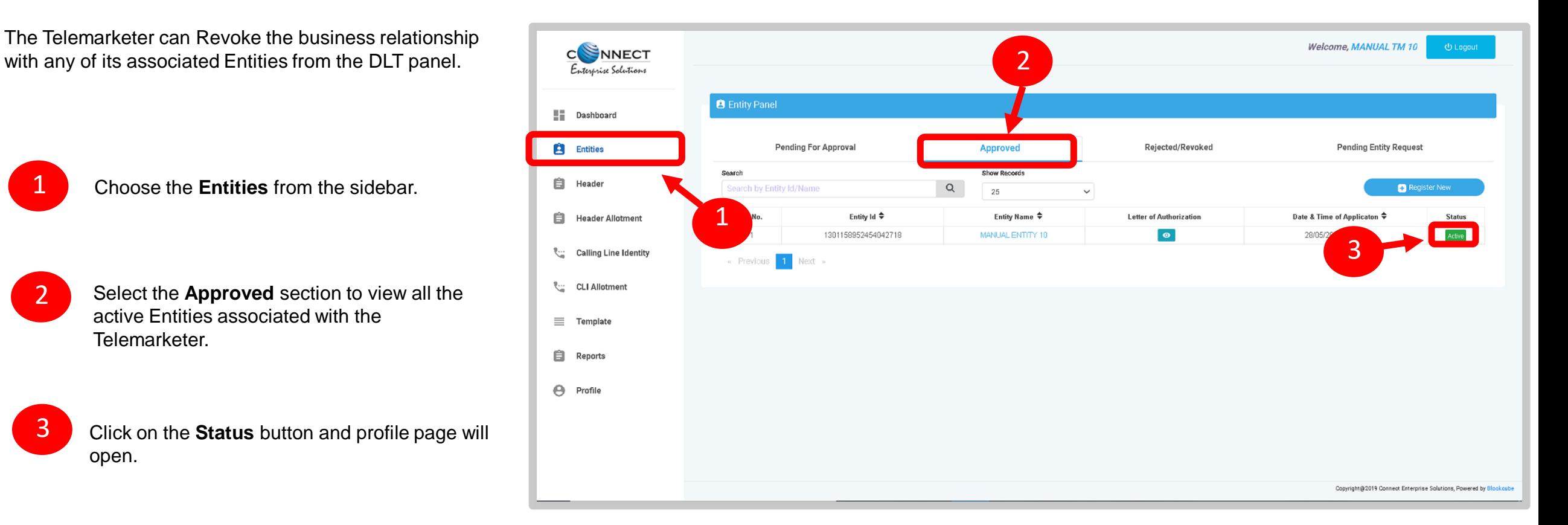

<span id="page-27-0"></span>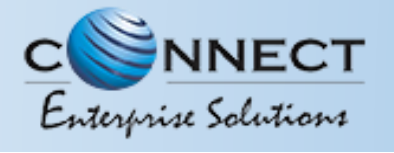

#### TELEMARKETER-ENTITY REVOCATION – PROFILE PAGE

4

In the Profile page **Revoke** button is provided at the bottom right corner. Click on the button to proceed the revoke function.

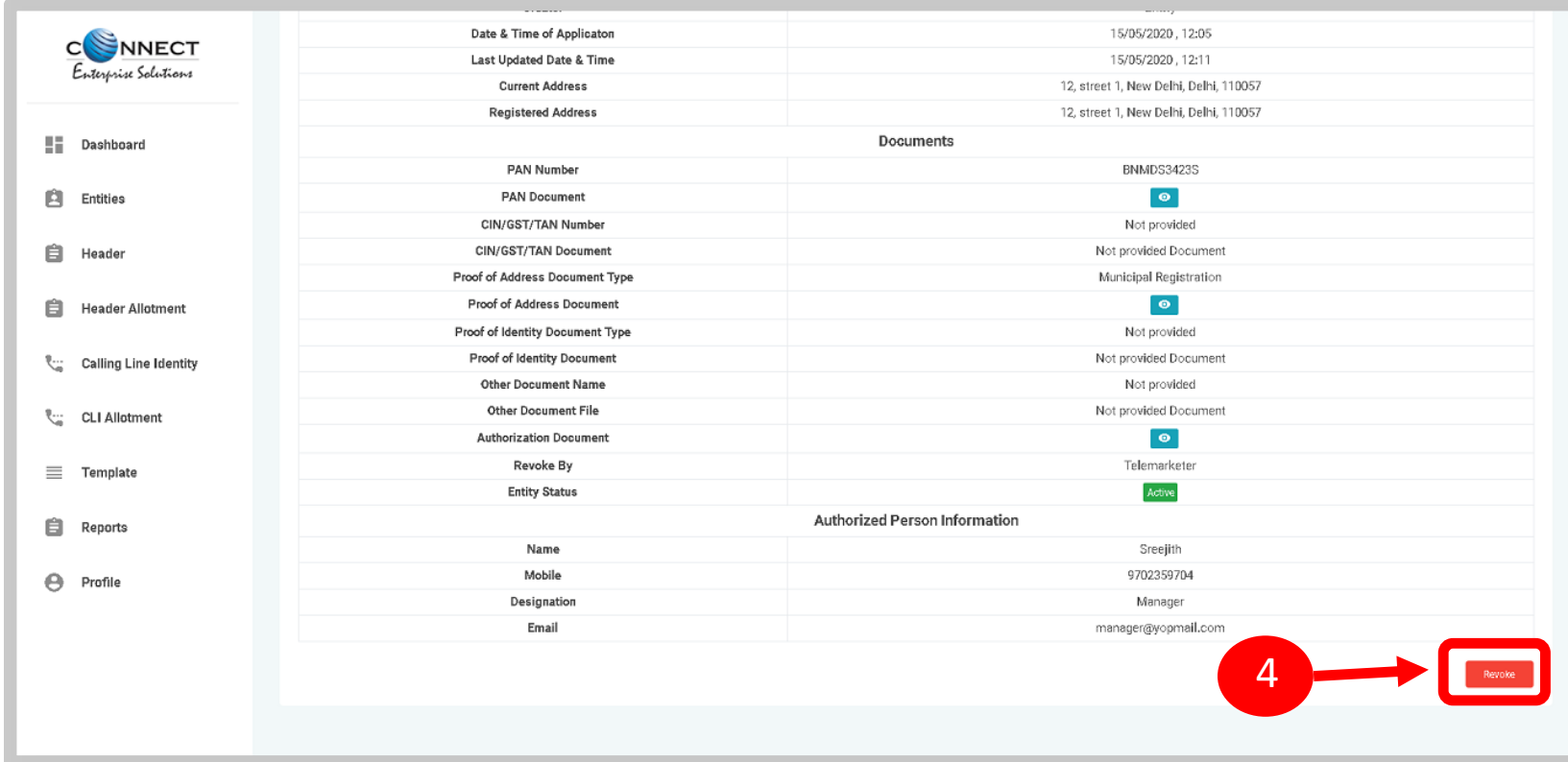

<span id="page-28-0"></span>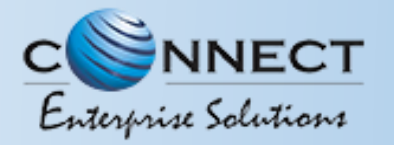

#### TELEMARKETER-ENTITY REVOCATION – REMARKS

**Remarks** column will appear which is mandatory before proceeding to the final revocation process.

Once the Remarks are filled then press the **Revoke** button provided.

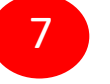

5

6

If the revocation process needs to be cancelled the same can be done by pressing the **Cancel** button.

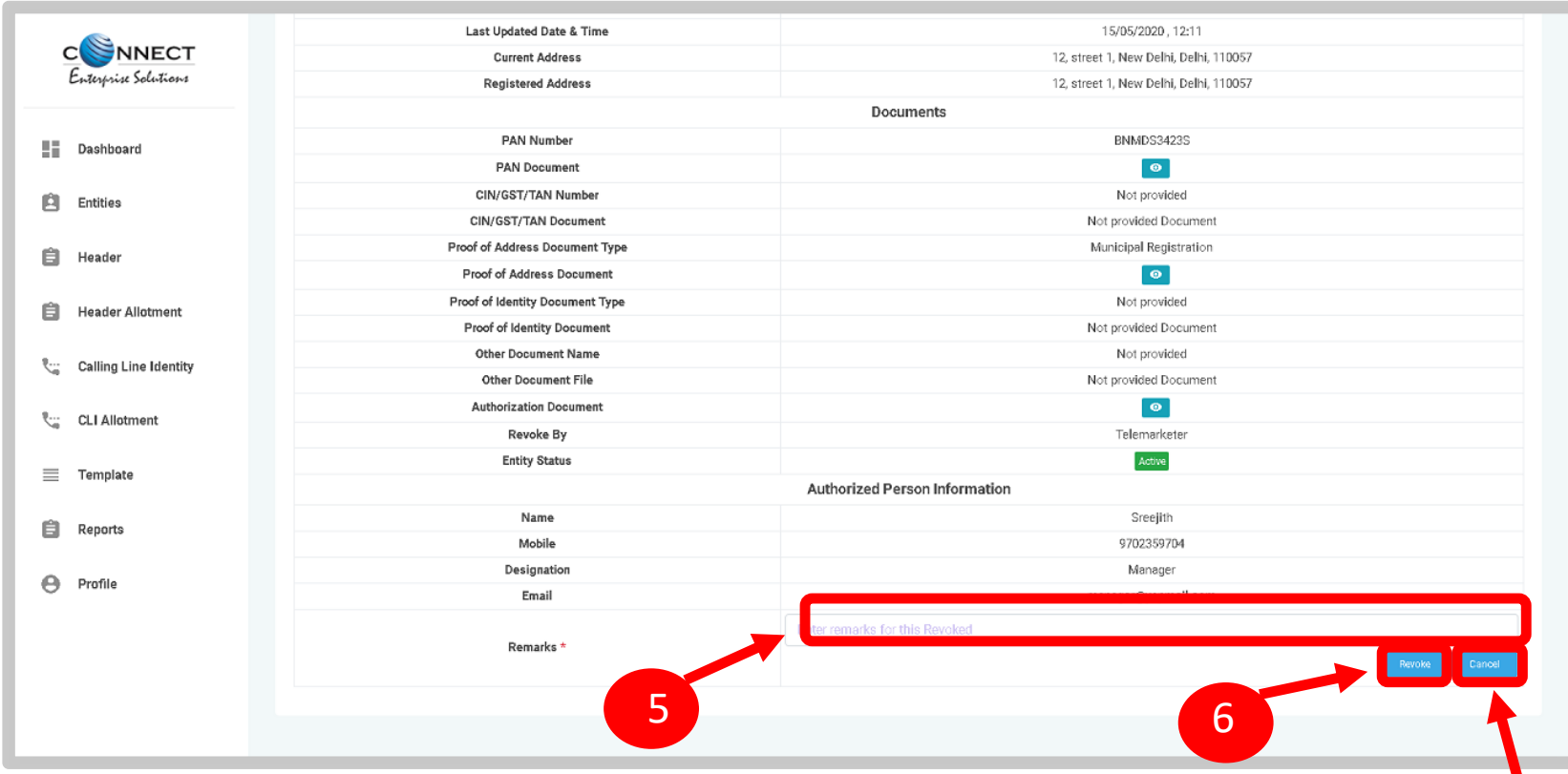

7

<span id="page-29-0"></span>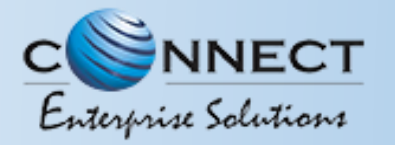

#### TELEMARKETER-ENTITY REVOCATION – CONFIRMATION

8

10

A **Pop-up** will appear to confirm the revocation process.

**9** Press **Yes** to confirm the action.

Press **Cancel** to stop the revocation

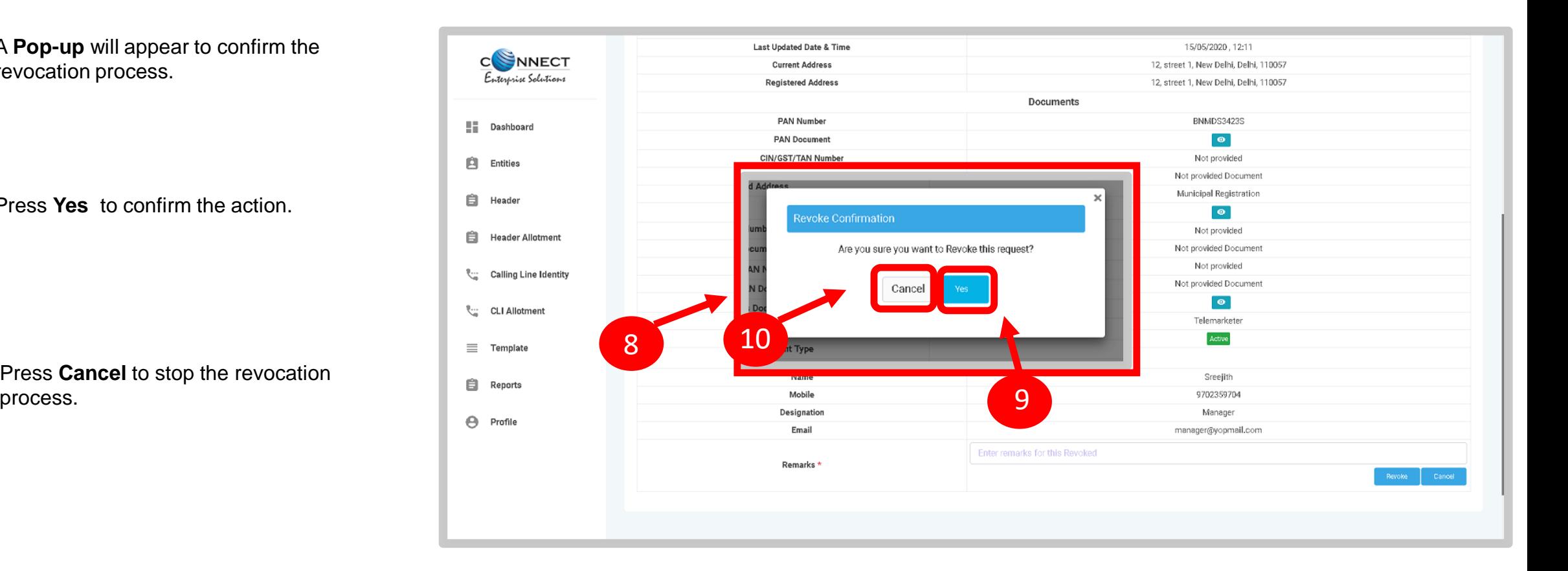

<span id="page-30-0"></span>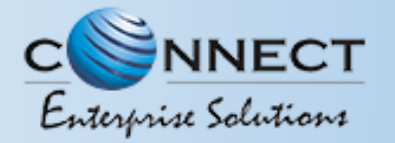

#### TELEMARKETER-ENTITY REVOCATION – STATUS

11

To see the revoked entries select the **Rejected/Revoked** section.

12 The revoked Entities will be visible in

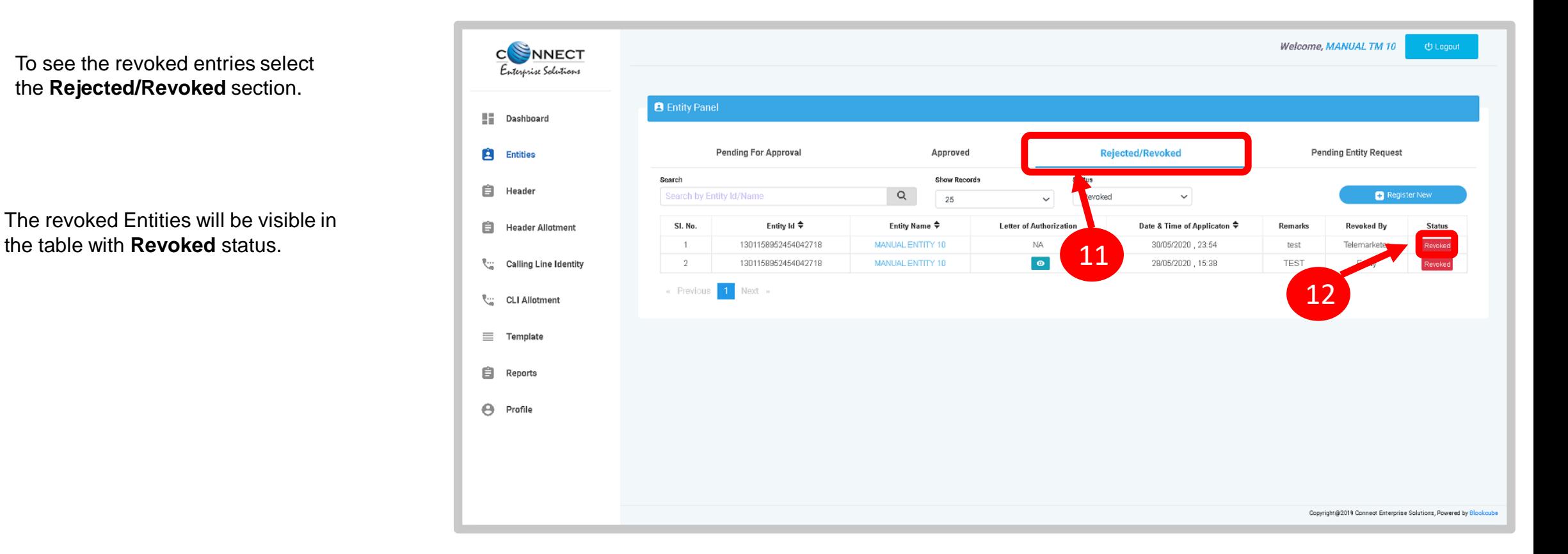

<span id="page-31-0"></span>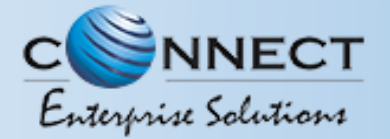

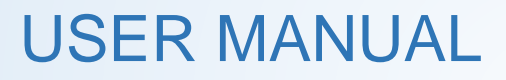

# HEADER

#### P – Promotional -

Messages which are purely promotional in nature send to all the prospects in the database by an Entity basis on there preferences. Ex : All kind of Promotional messages.

#### O – Others- Includes Transactional, Service Implicit and Service Explicit messages.

(Transactional - Essential messages related to transaction. Ex: OTP.

Service Implicit - Service messages that are ought to be sent basis on the business relation with

the customer. Ex : Service Alert Messages

Service Explicit - Service messages that are send by the Entity which are promotional in nature but send

with prior consent. Ex : New offers for the Entity )

<span id="page-32-0"></span>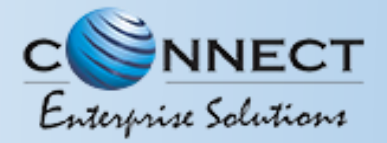

#### HEADER CREATION – HEADER SECTION

Telemarketers can create Headers on behalf of their Principle Entities for commercial communication as per the guidelines by TRAI. The process is as follows:

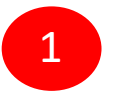

In the Telemarketer Portal select **Header** from the sidebar.. It will open the Header section.

Entities. 2

**Created Headers** tab shows allthe headers which are created by the Telemarketer for their

3

**Rejected Headers** tab shows allthe headers which were sent for approval but rejected by Operator.

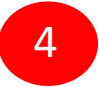

To create New Header click on the **New Header** tab as shown in the panel.

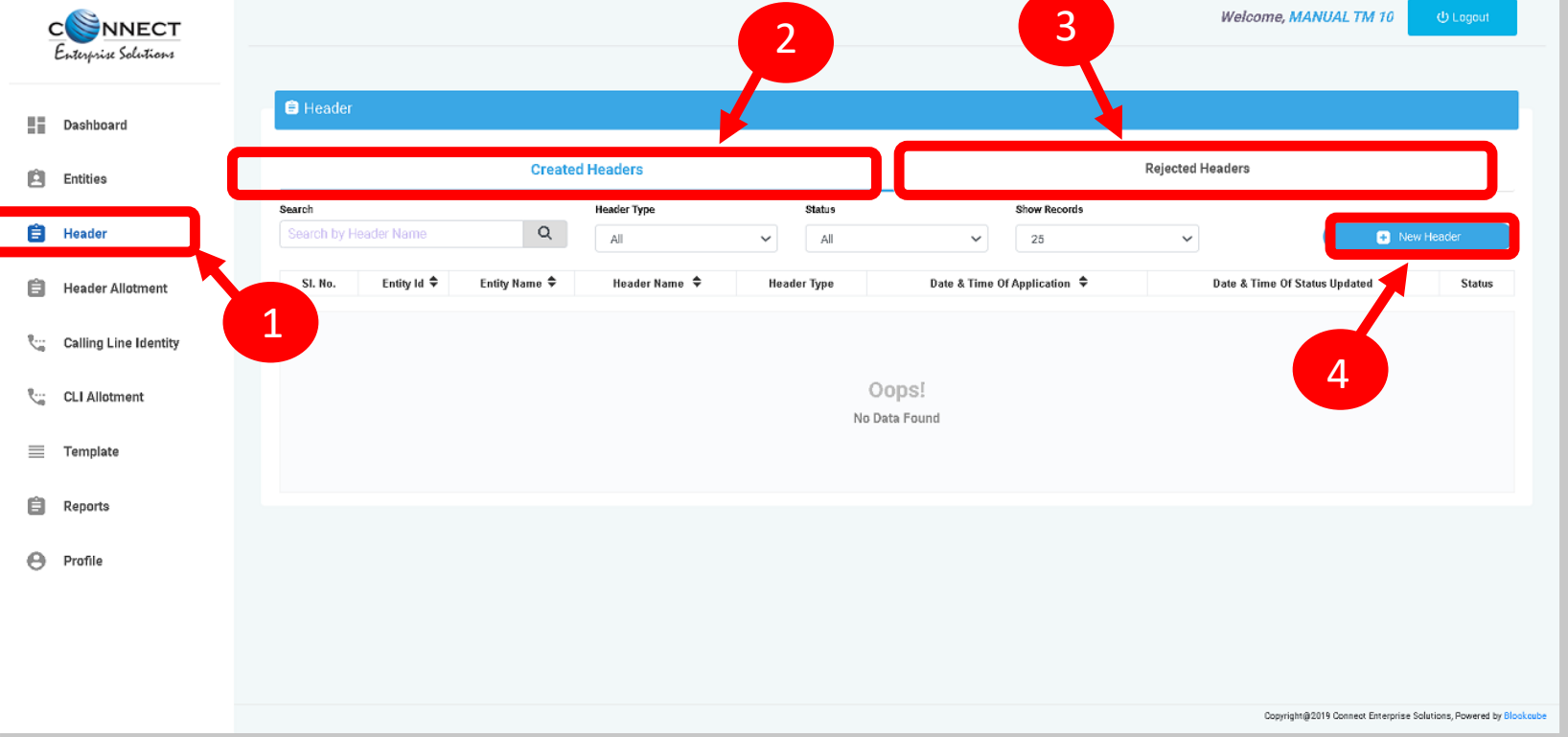

<span id="page-33-0"></span>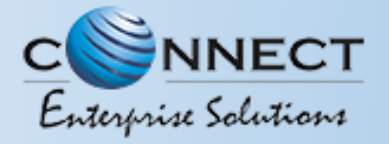

#### HEADERCREATION – SELECTION OF ENTITY

In the **Entity ID** section put a valid ID of the Principle Entity forwhom the user wants to create a header.

6

5

**Entity Name** will automatic appear inthe Table.

**NOTE** *: In case of Government Entitles, there will be Header Exemption option (If selected you will have to upload verification document)*

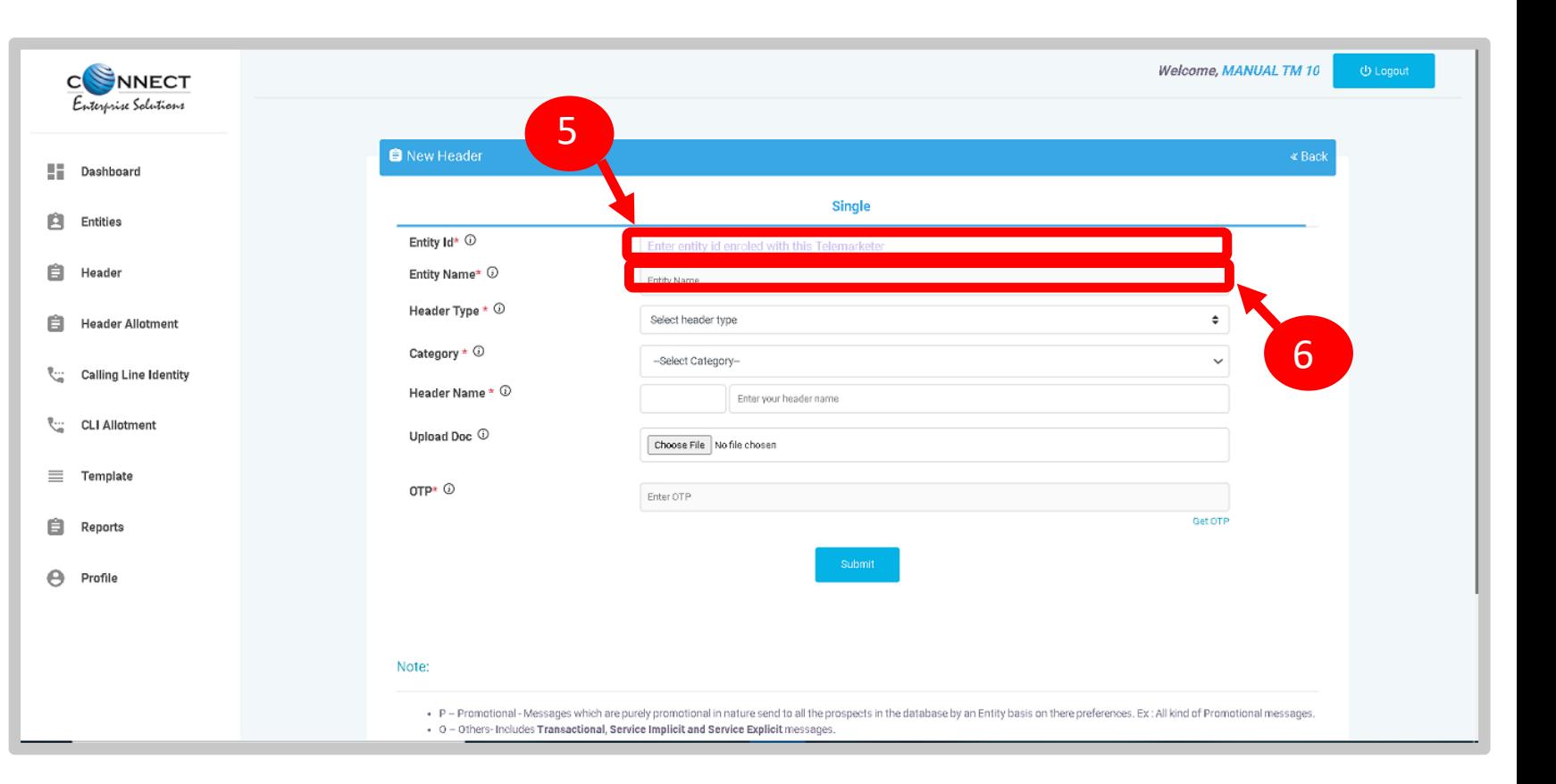

<span id="page-34-0"></span>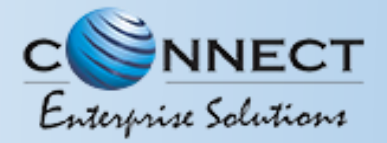

# C SNNECT<br>Enterprise Solutions<br>HEADER CREATION – HEADER TYPE SELECTION

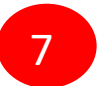

selectthe **Header Type** from the dropdown available.

- Promotional
- Other

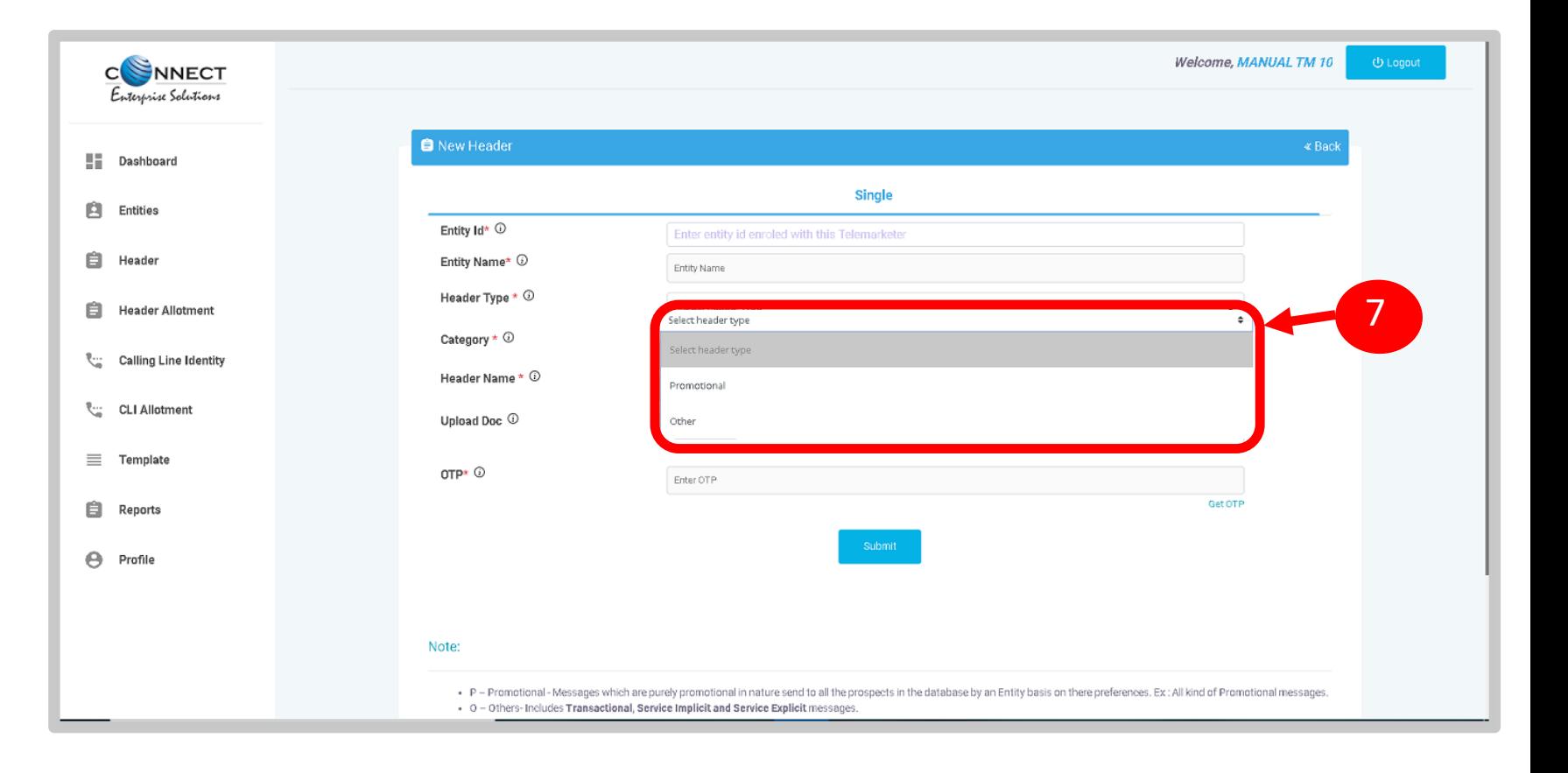

<span id="page-35-0"></span>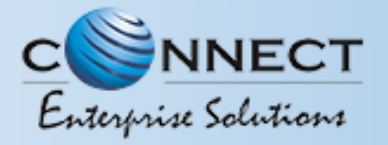

#### HEADERCREATION – CATEGORY SELECTION

8

Select the Category before creating the Header from the dropdown list given in the **Category** section.

*Category is optional for othertype of header and*   $\odot$ *mandatory for Promotional.*

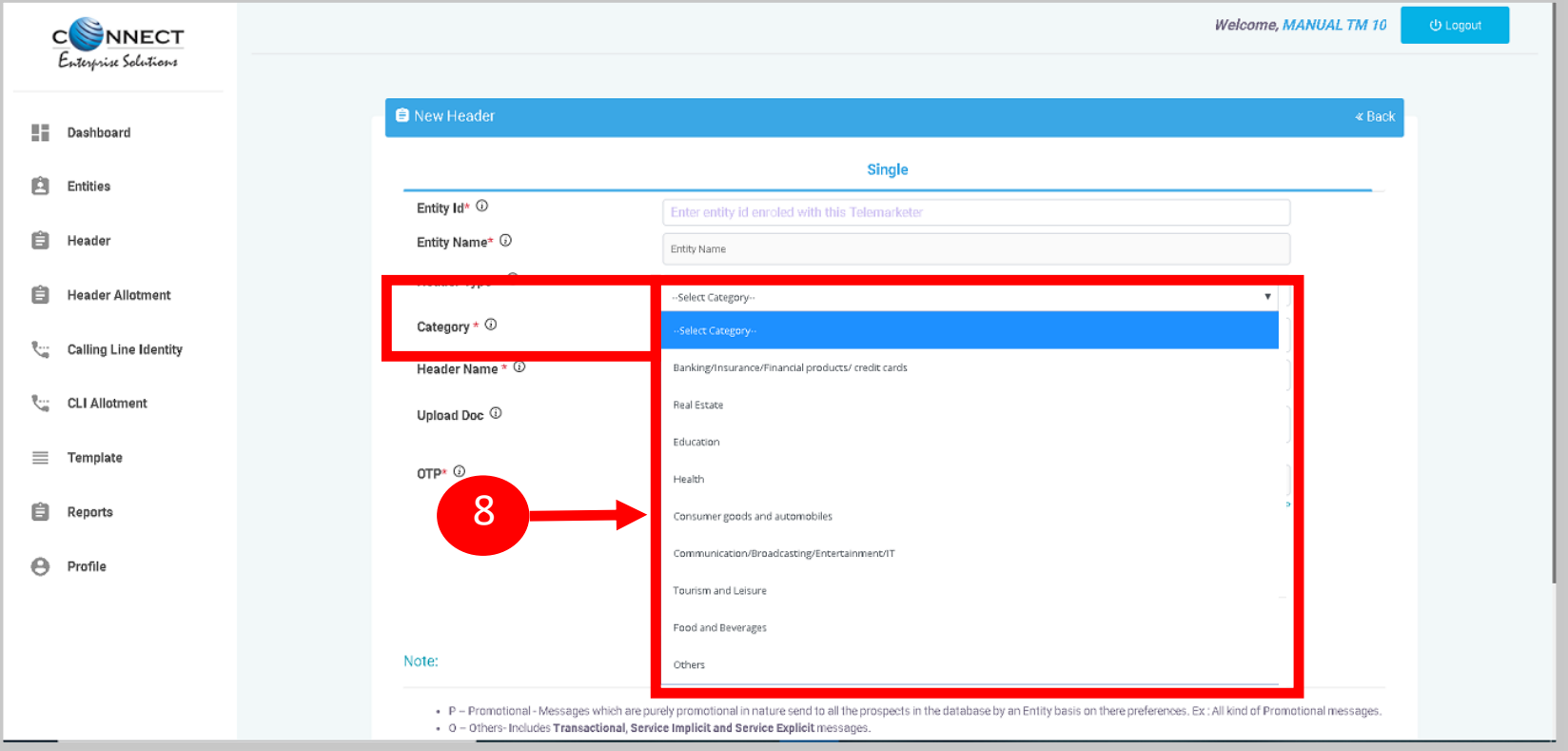

<span id="page-36-0"></span>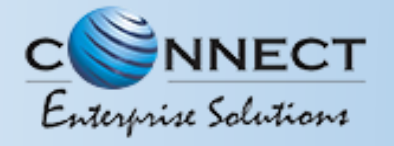

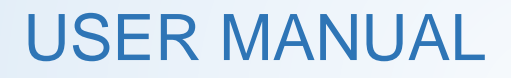

#### HEADER CREATION - VALIDATION TABLE

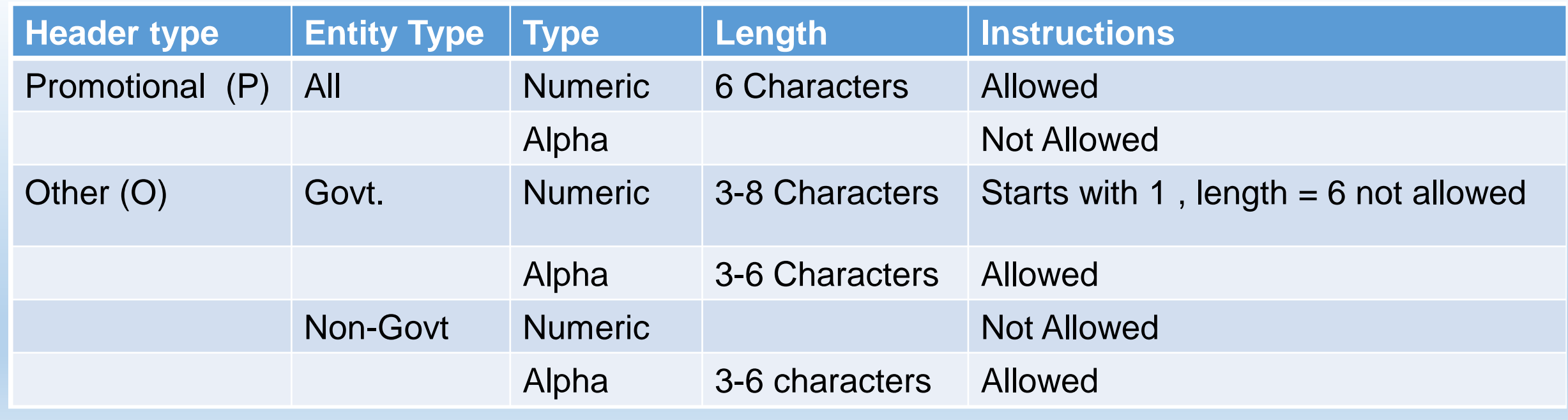

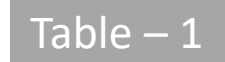

<span id="page-37-0"></span>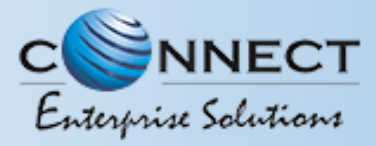

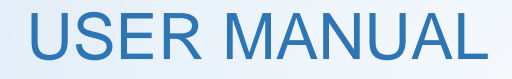

#### HEADERCREATION – REQUEST SUBMISSION

自

9

Type in the desired **Header Name** according to your Header Type.

- *Header Name will be decided by the Entity basis on their business requirements and Entity name. (Eg: Entity Name: HDFC BANK, Header Name: HDFCBK)*
- *Refer Table 1 to understand the validations and*   $\Omega$ *possible type of headers that can be created under various categories for Govt and Non-Govt entities.*
- Upload relevant document related to Headers through **Upload** option
- 11

10

Press the **Get OTP** link to receive the One Time Password (OTP) and type it in the OTP column.

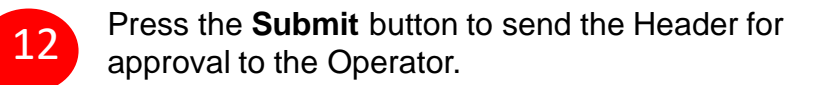

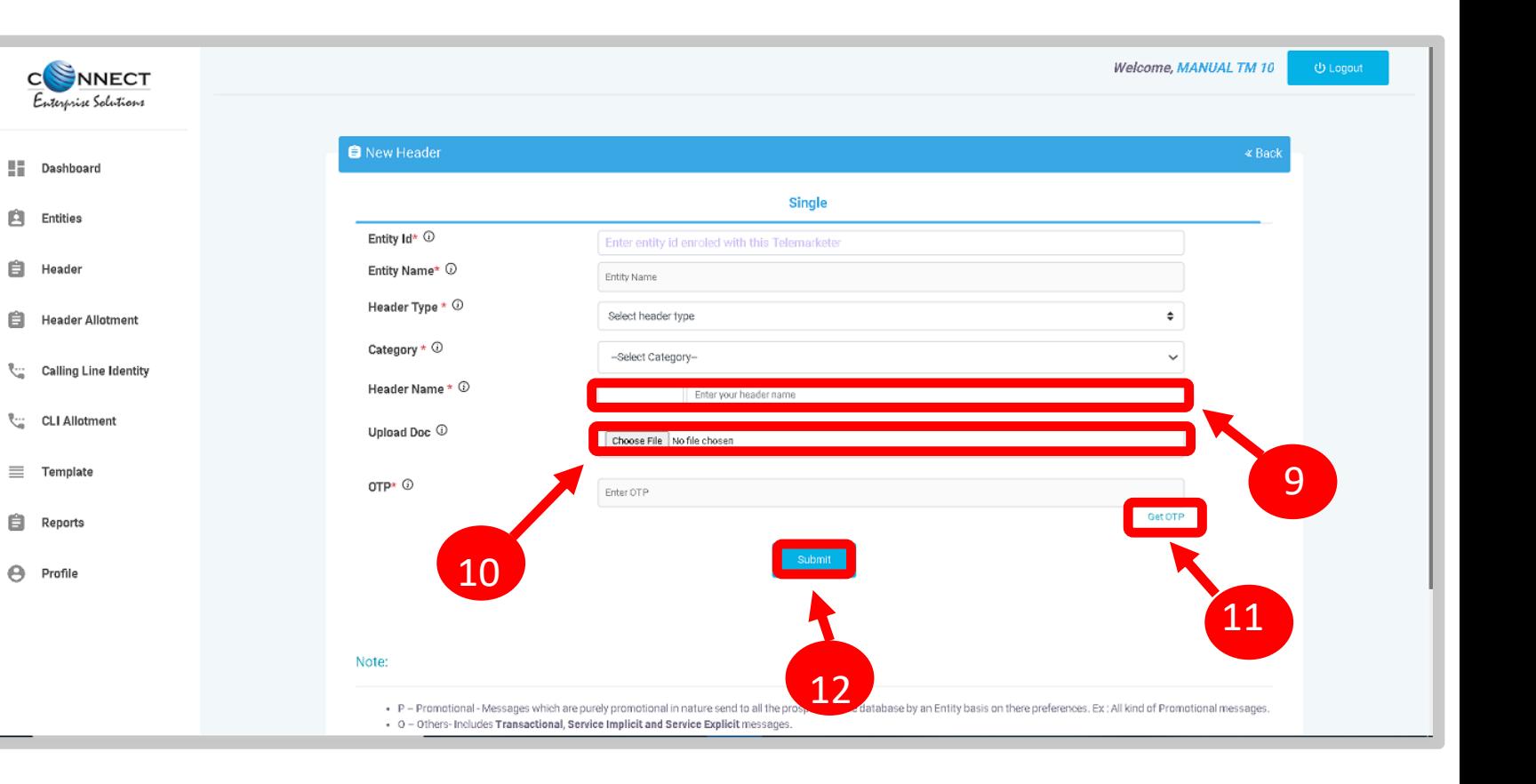

<span id="page-38-0"></span>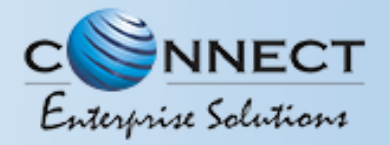

14

13

USER MANUAL

#### HEADERCREATION – REQUEST STATUS

The Header send for approval to the Operator will be visible in the Created Header section with **Pending** status.

Once the Operator approves the Header the status will change to **Active** and will be visible in the created headers.

⊙ *The Header request created for entity by the Telemarketer will fall in both Headers and Header allotment tab with Pending status. Once approved from Operator both the Header and the header allotment are done simultaneously.*

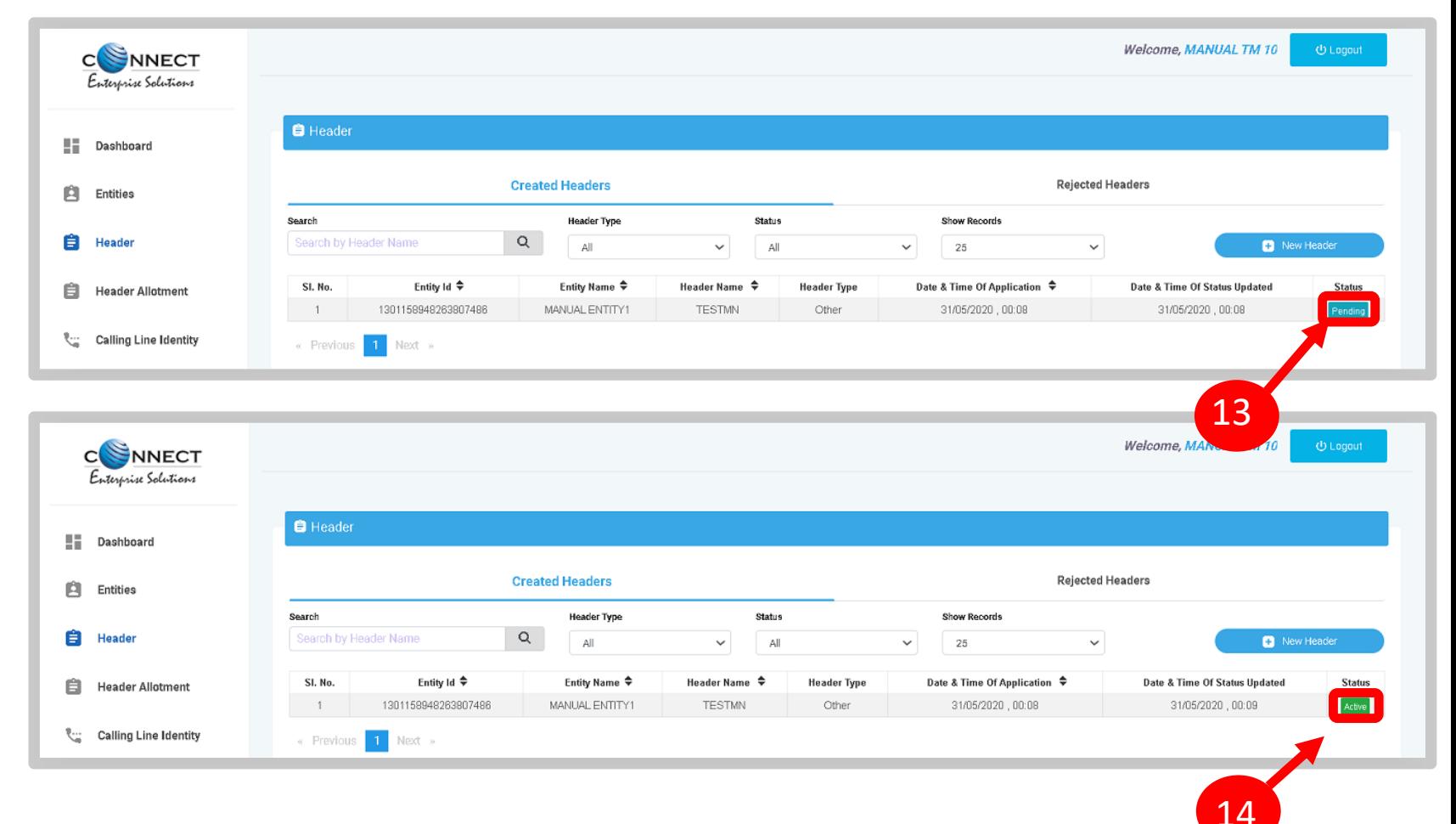

<span id="page-39-0"></span>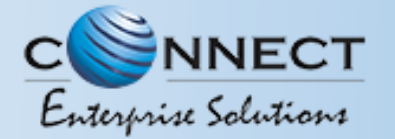

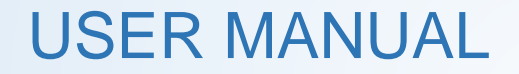

## HEADER ALLOTMENT APPROVAL

<span id="page-40-0"></span>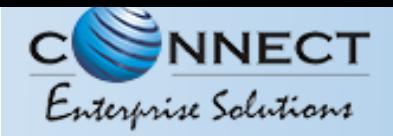

#### HEADER ALLOTMENT - MAIN TABLE

The Headers which are not created by the Telemarketer for the Principle Entities but directly by the Principle Entity themselves can be allotted through this process. To view the pending Header allotment request send by a Principle Entity:

> Click on the **HeaderAllotment** tab on the sidebar to view the Pending Header Allotment request sent by Entities

1

The Pending request will be visible in the Header allotment table with status as **Pending.** 2

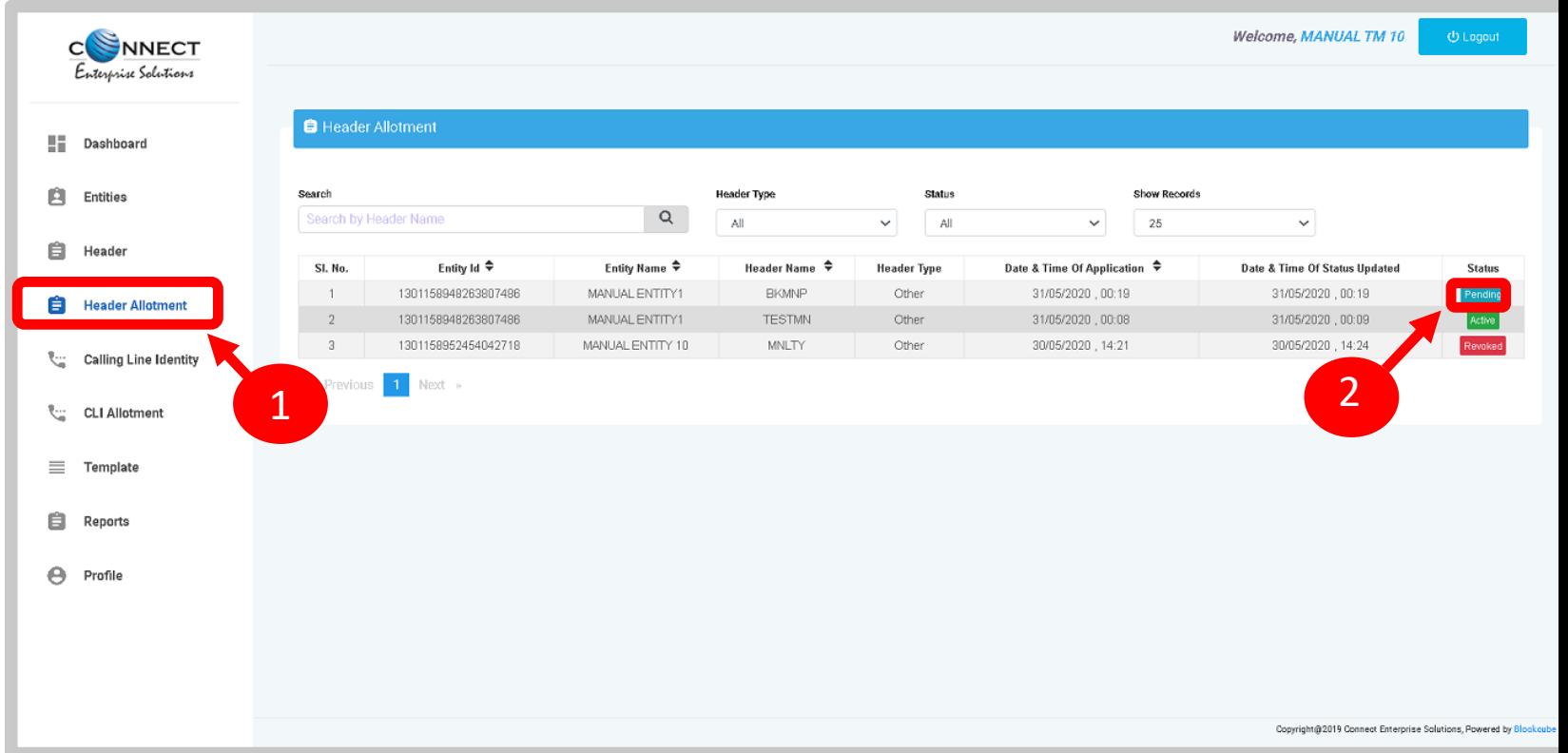

<span id="page-41-0"></span>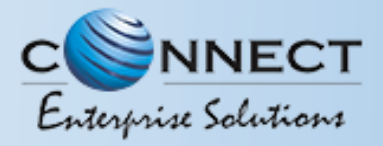

#### HEADER ALLOTMENT – APPROVAL

3

Click on the **Pending Status** anda pop-up will appear with header details along approval /Rejection button.

4

5

6

7

- To approve the Header Allotment request, press **Approve** button
- Once you click the approve button there willbe another pop-up for confirmation of the header allotment.

Press **Yes** to confirm.

If the user wants to stop the confirmation then press **Cancel**

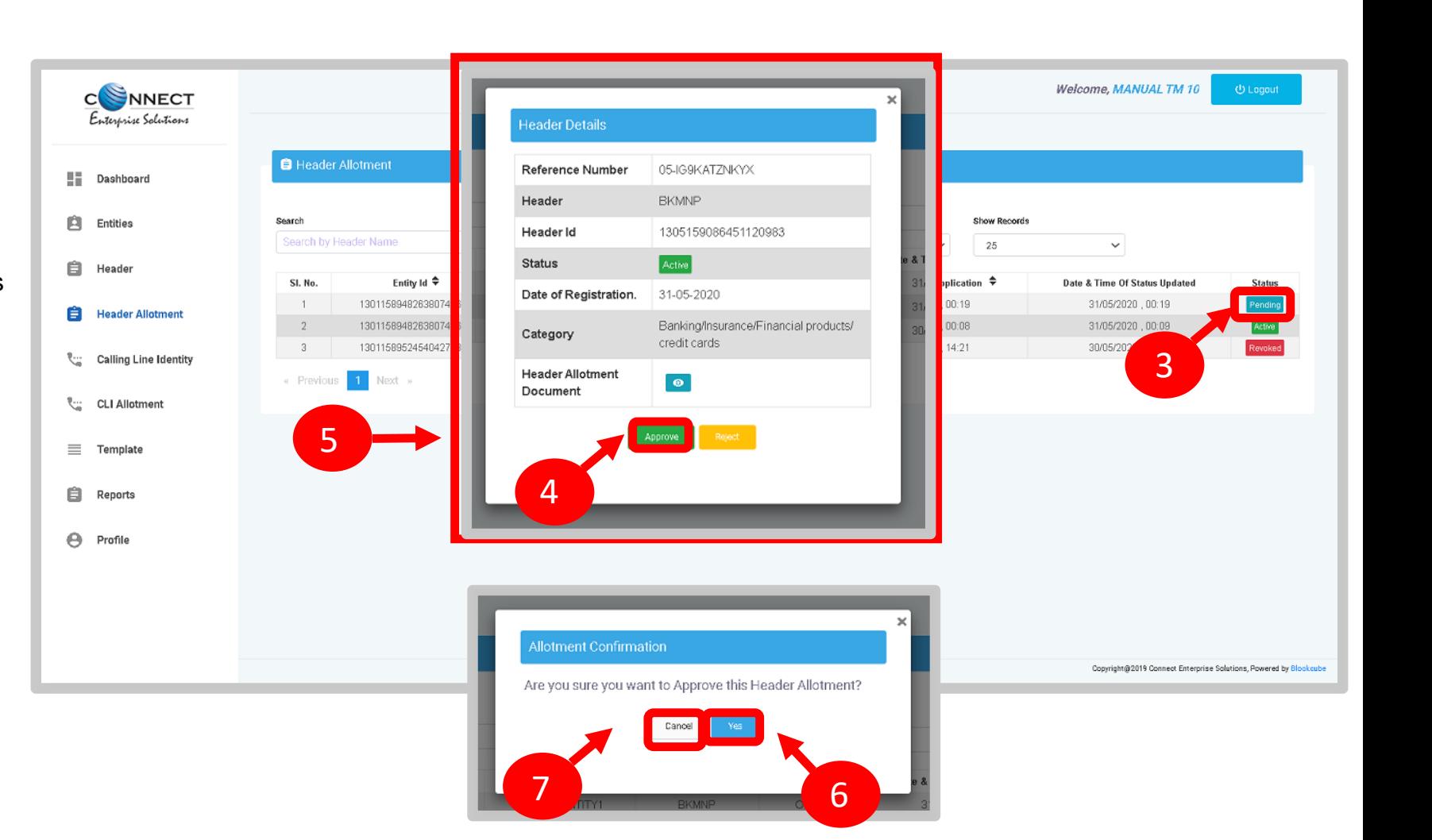

<span id="page-42-0"></span>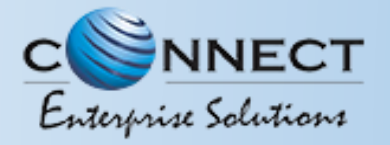

#### HEADER ALLOTMENT – ACTIVE STATUS

8

Once approved the entry willreflect with **Active Status** inthe **Head Allotment Table**.

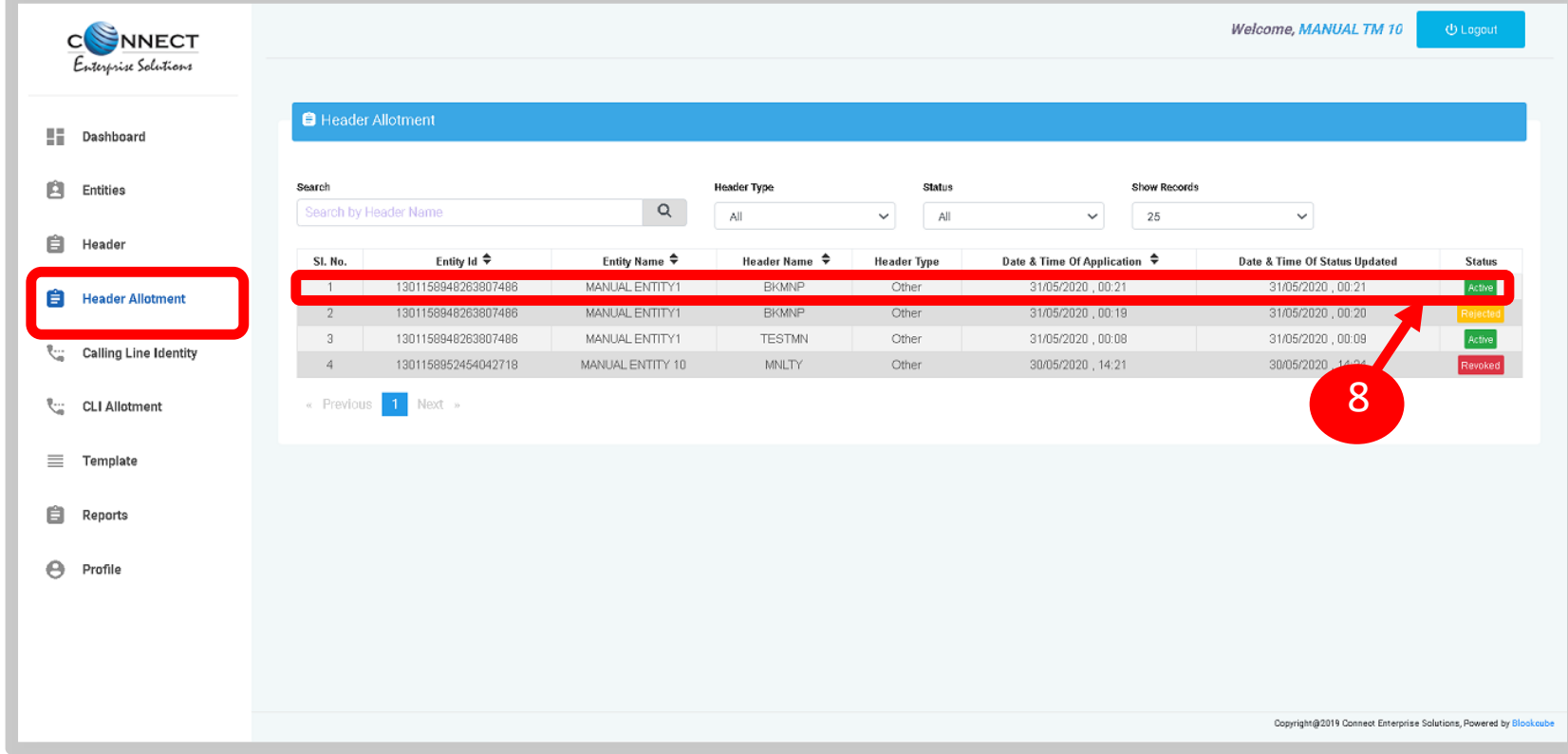

<span id="page-43-0"></span>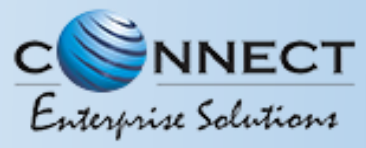

#### HEADER ALLOTMENT -REJECTION

9

In case the Header allotment request needs to be rejected due to any reason, then press **Reject** button

10

11

12

Upon clicking the reject button another **pop-up box** will appear to confirm the action.

Put the valid remarks and press **Yes** button to confirm the rejection. *(Remarks are mandatory)*

If the user wants to cancelthe rejection process then press **Cancel** button.

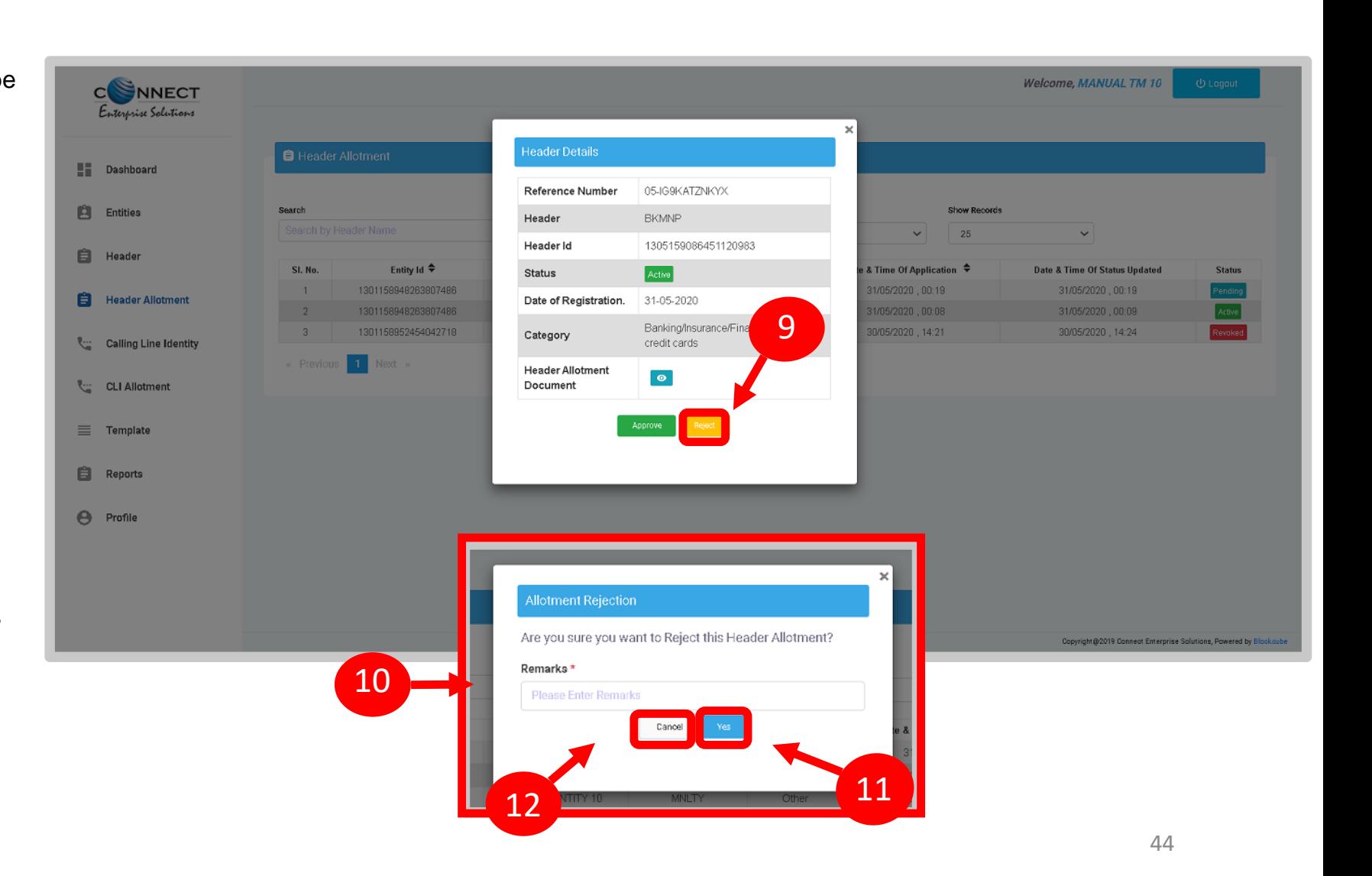

<span id="page-44-0"></span>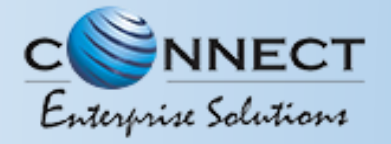

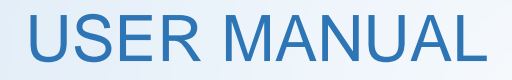

#### HEADER ALLOTMENT – REJECTED STATUS

13

Once rejected the entry willreflect with **Rejected Status** inthe **Head Allotment Table**.

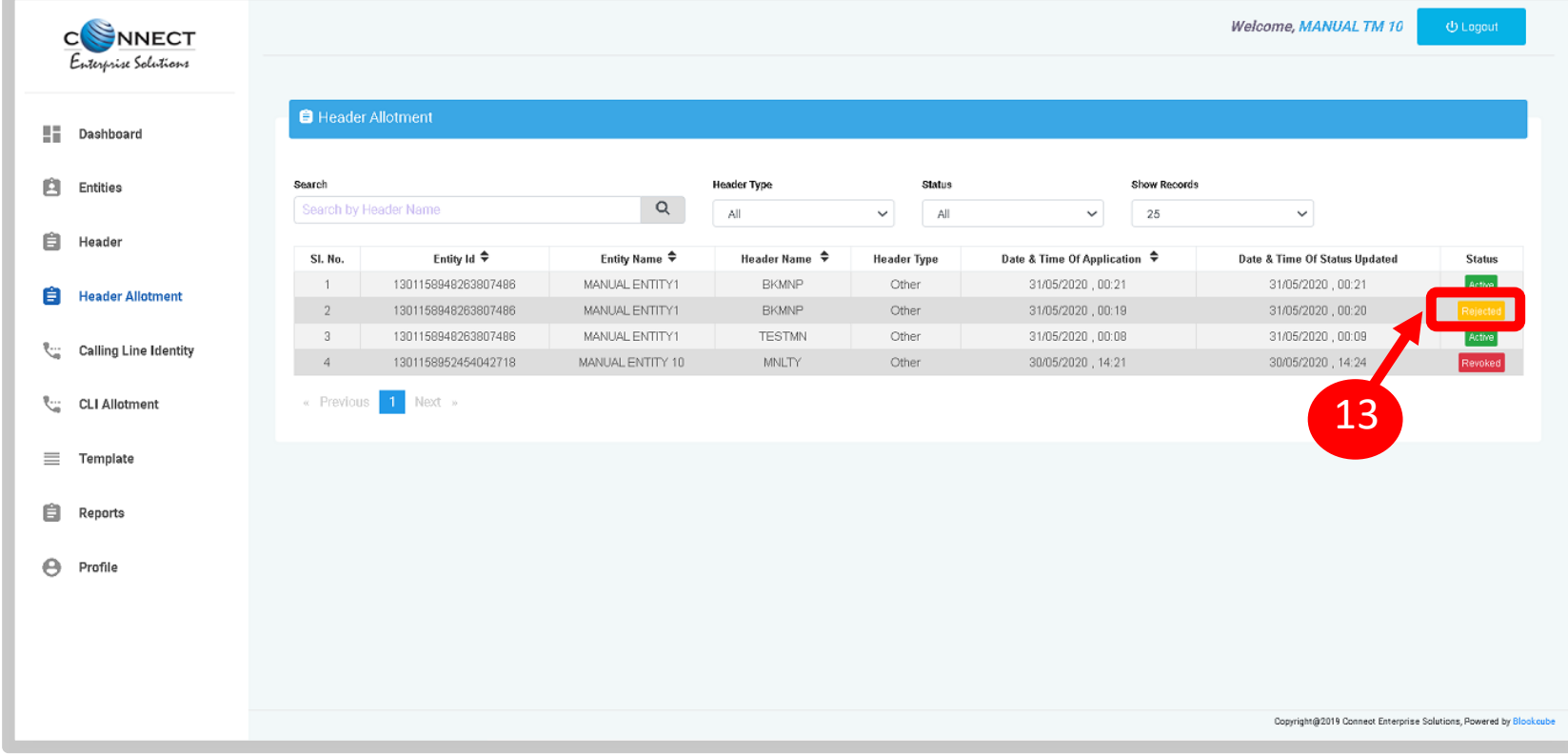

<span id="page-45-0"></span>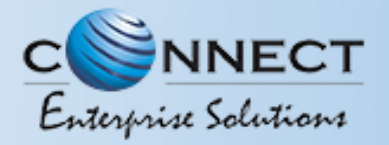

#### HEADER ALLOTMENT - REVOCATION

The allotted headers by an Entity can be delinked with Revoke button from Header Allotment section of a Telemarketer Panel

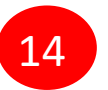

15

16

Click on the **Active** Status in the Header allotment table.

- A **pop-up box** will appear with the Header details along with the option to Revoke.
- Press **Revoke** to delink the header allotment process.
- 17
- Another **pop-up box** will appear to confirm the action.
- 18

19

Press **Yes** to confirm the Allotment revocation process after putting a valid reason/remarks. *(Remarks are mandatory)*

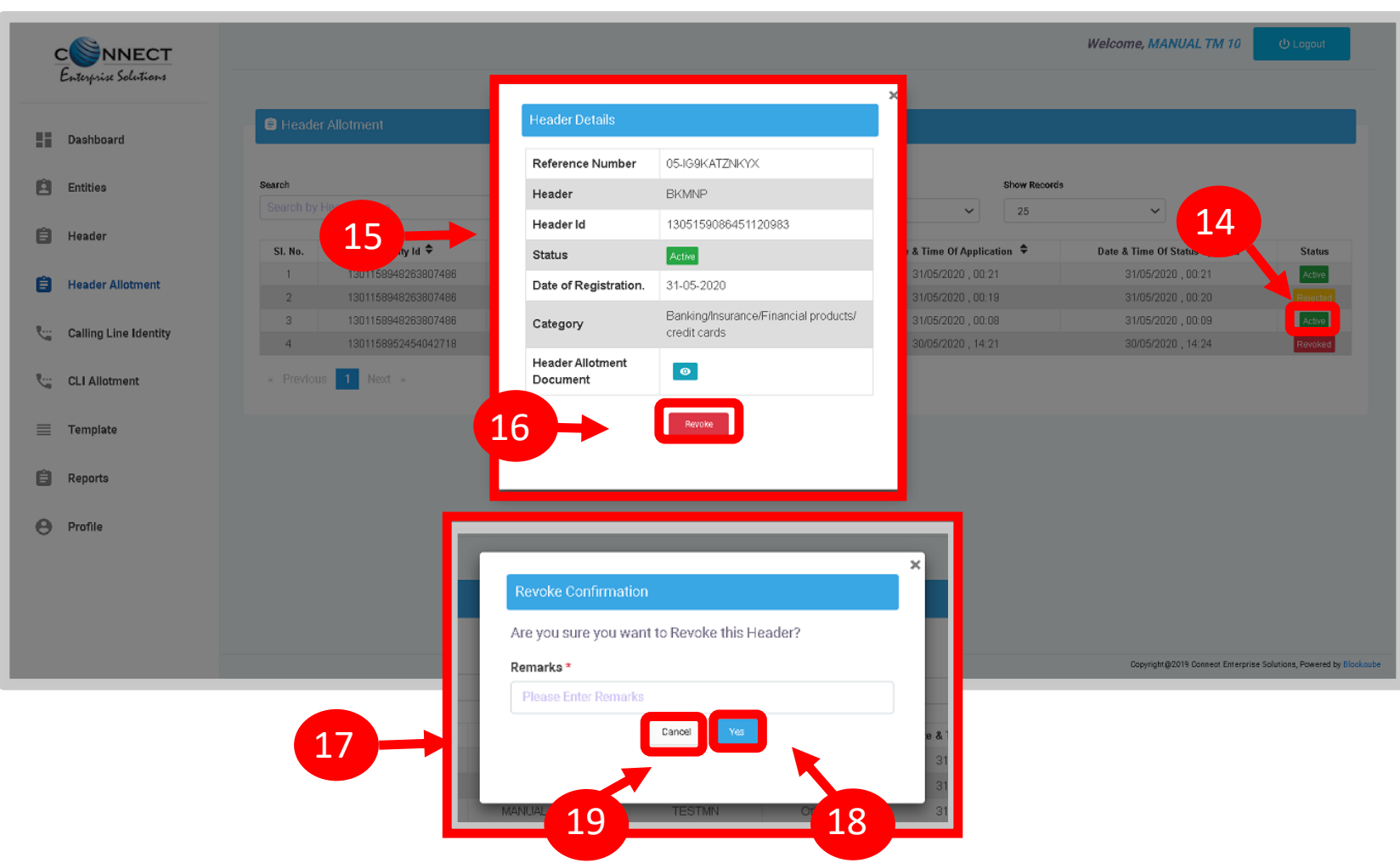

<span id="page-46-0"></span>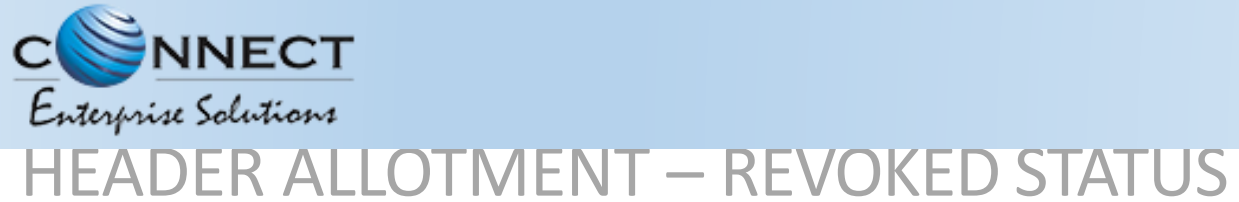

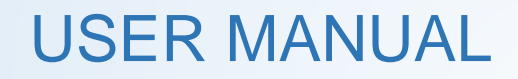

20

Once revoked the entry willreflect with **Revoked Status** inthe Head Allotment Table.

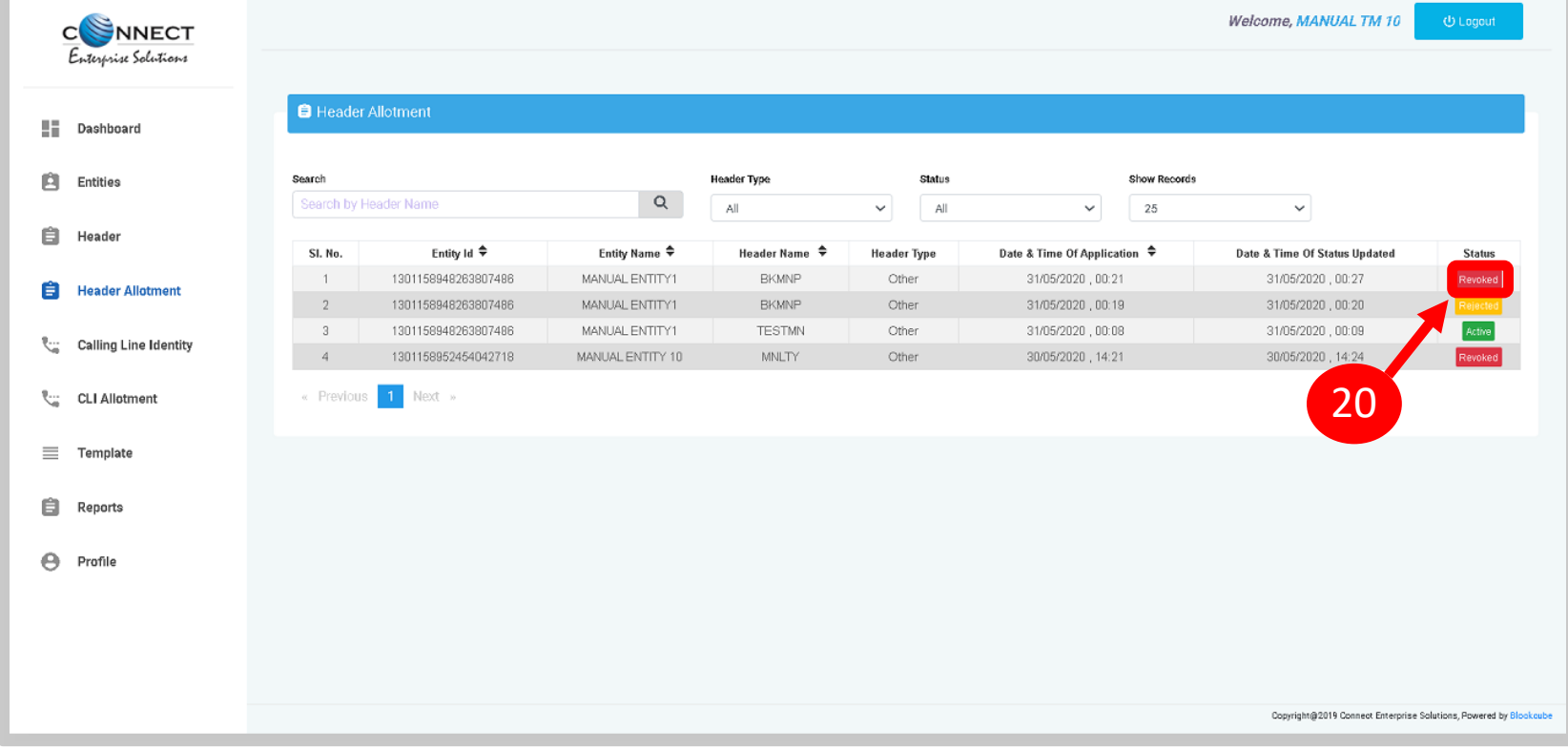

<span id="page-47-0"></span>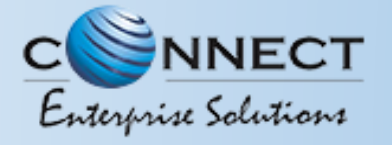

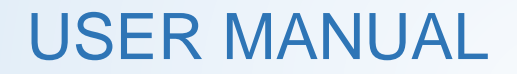

## TEMPLATE

<span id="page-48-0"></span>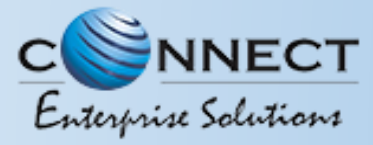

#### TEMPLATE CREATION – TEMPLATE TABLE

Templates are created for Commercial Communication and as per TRAI guidelines all the Principle Entities needs to register their Templates before sending Commercial Communication.

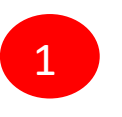

2

In the Telemarketer portal on the side bar click on the **Templates** option to view the Template page.

In the Template page user can click on **Add New Template** button to create new Templates.

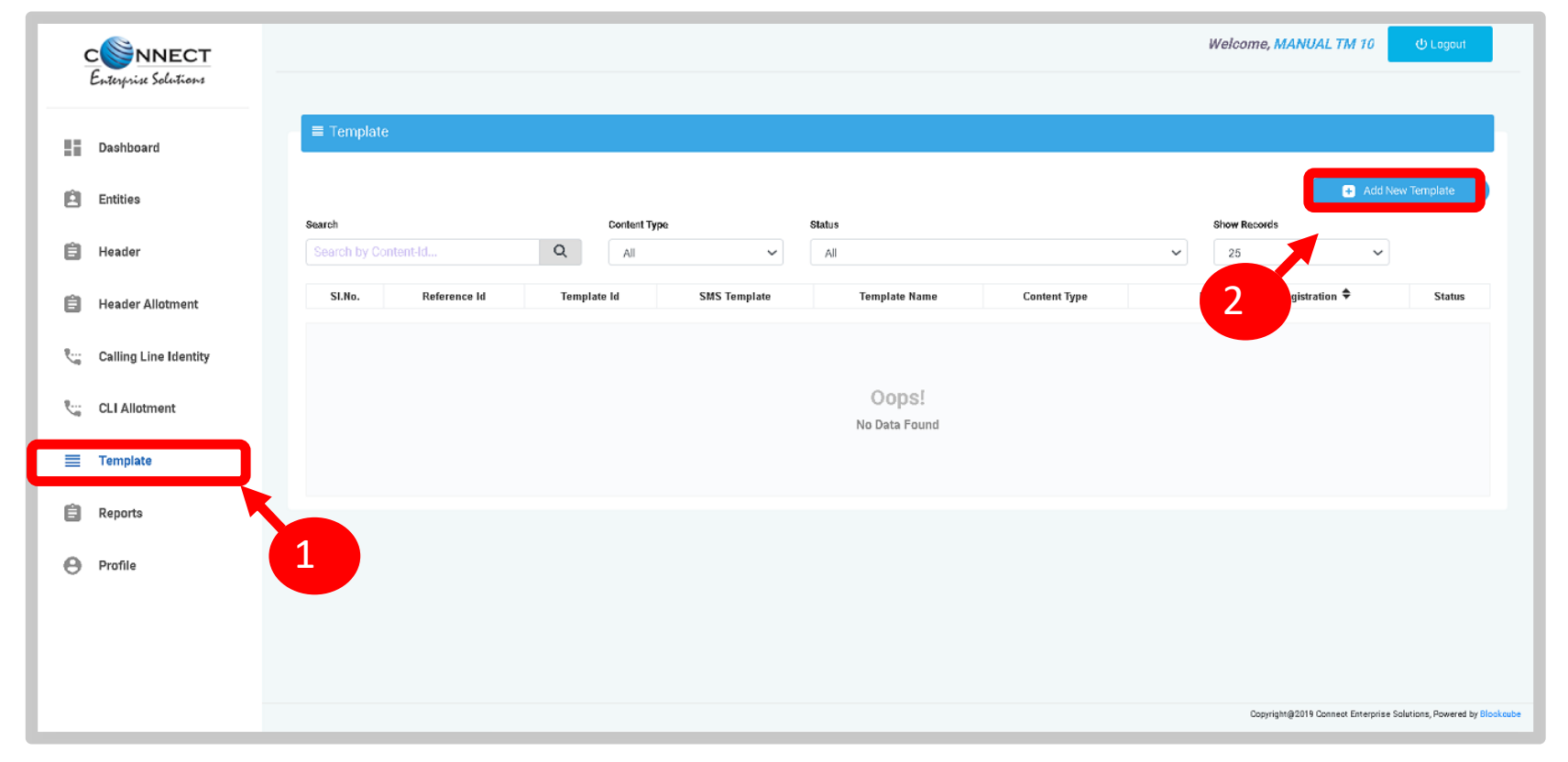

<span id="page-49-0"></span>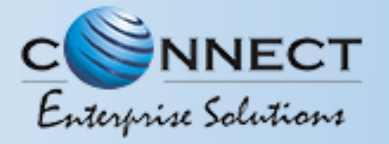

#### TEMPLATE CREATION – ENTITY SELECTION

3

Select /type the **Entity ID** of the Principle Entity for whom the Template to be created. The Name of the Entity will be displayed along with the Entity ID.

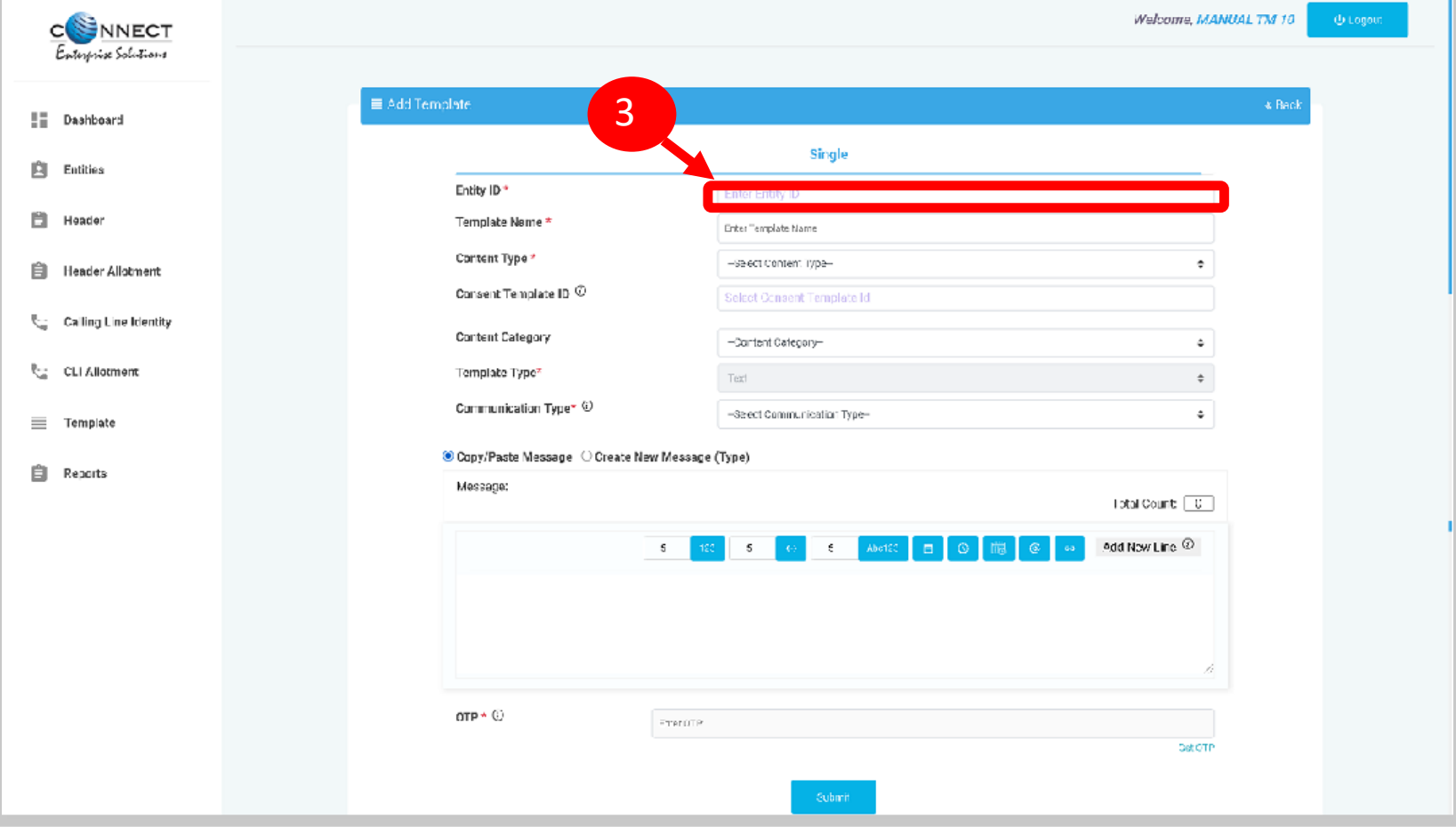

<span id="page-50-0"></span>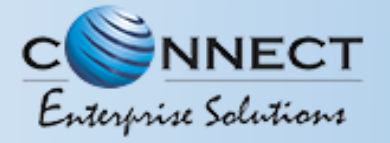

#### TEMPLATE CREATION – TEMPLATE NAME

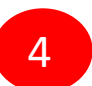

Fill an appropriate Template name basis on the business requirement in the **Template Name** column

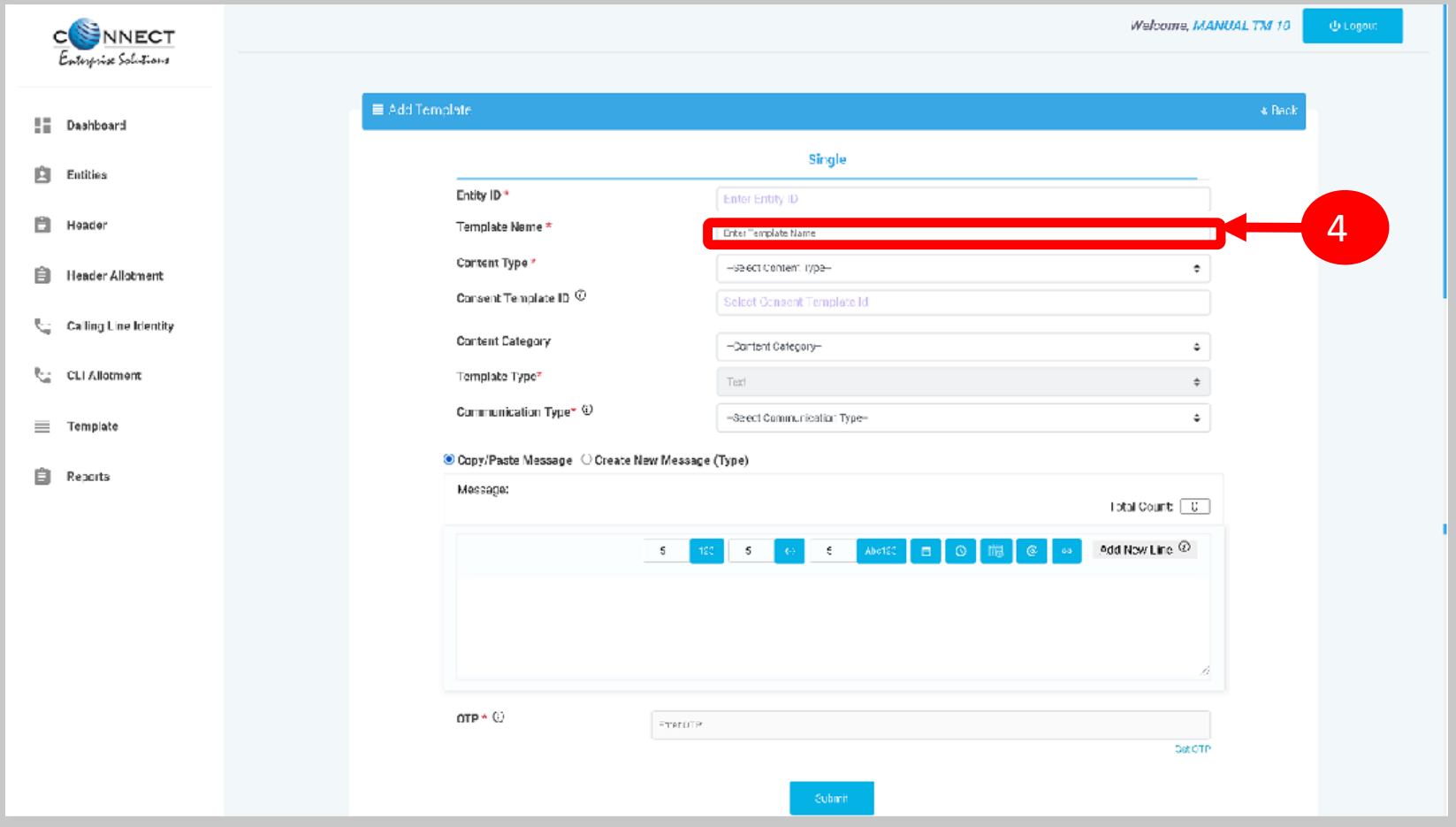

<span id="page-51-0"></span>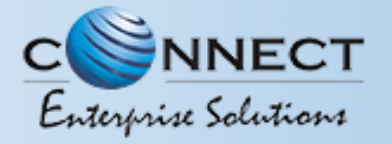

#### TEMPLATE CREATION – CONTENT TYPE

5

In the **Content Type** the user can select any of the following options:

- Transactional
- Promotional
- Service Explicit
- Service Implicit

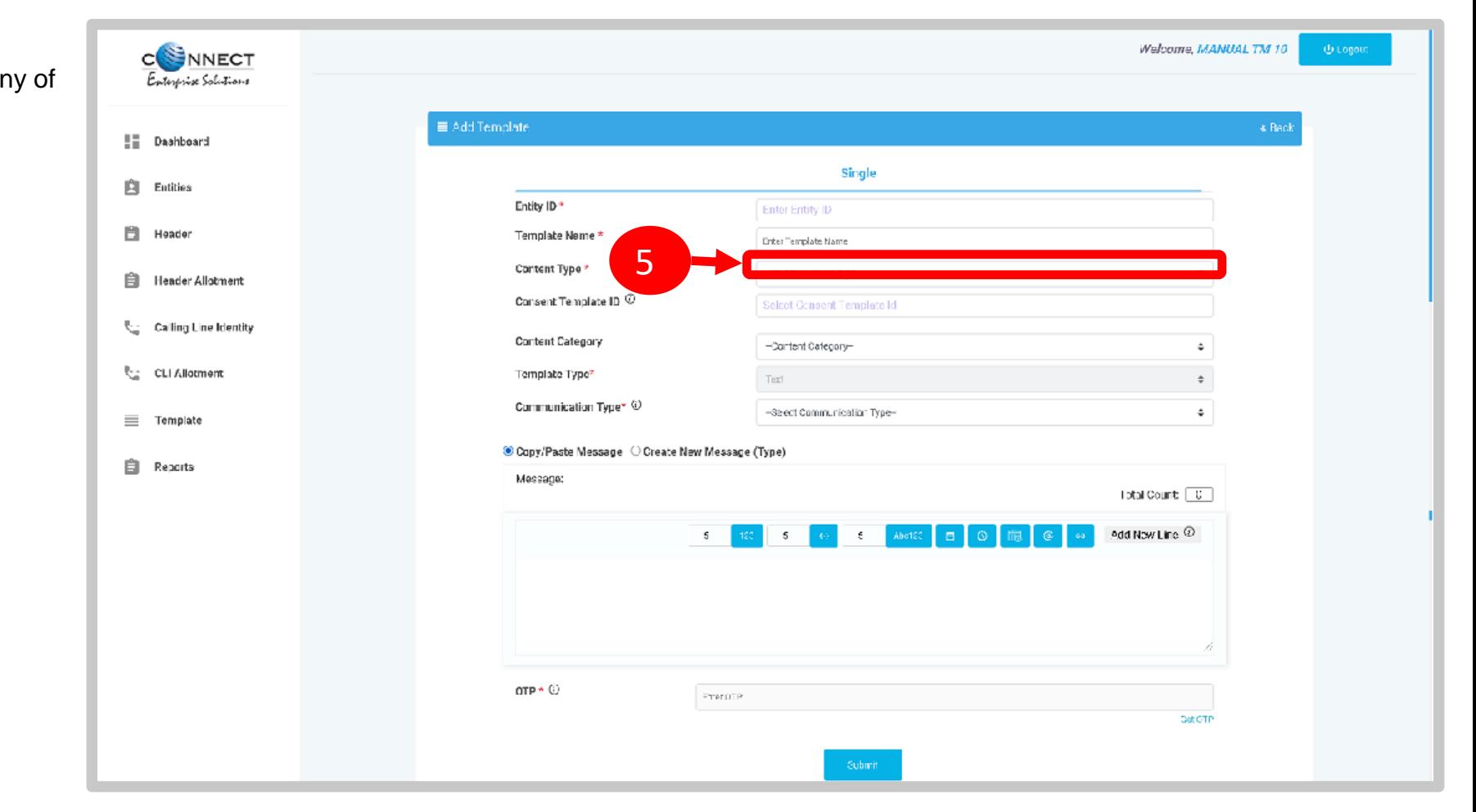

<span id="page-52-0"></span>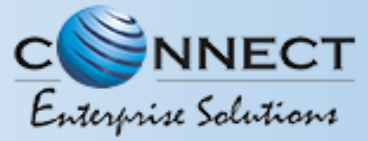

#### TEMPLATE CREATION – CONSENT TEMPLATE

6

In the **Consent Template ID** column select the appropriate Consent Template registered on DLT from the dropdown list.

 $\Omega$ *Consent Template ID is not mandatory for Transactional and Service Implicit commercial communications.*

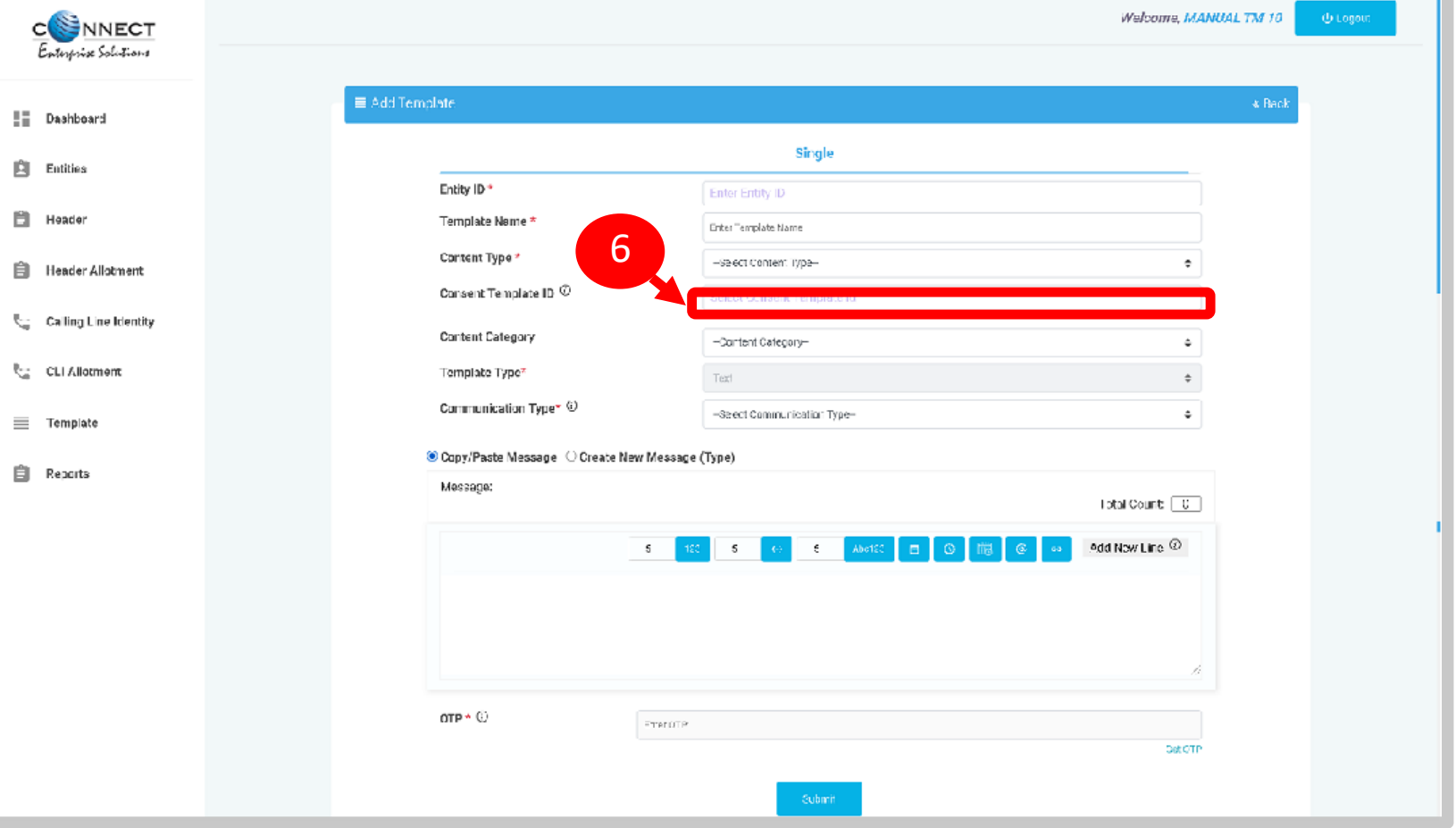

<span id="page-53-0"></span>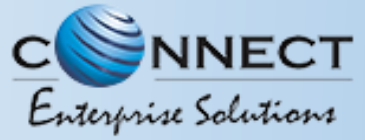

#### TEMPLATE CREATION – CONTENT CATEGORY

7

In the **Content Category** column select any of the Category from the dropdown list as per the business requirement of the Entity.

 $\mathcal{O}$ *Content Category is only mandatory in case of Promotional messages.*

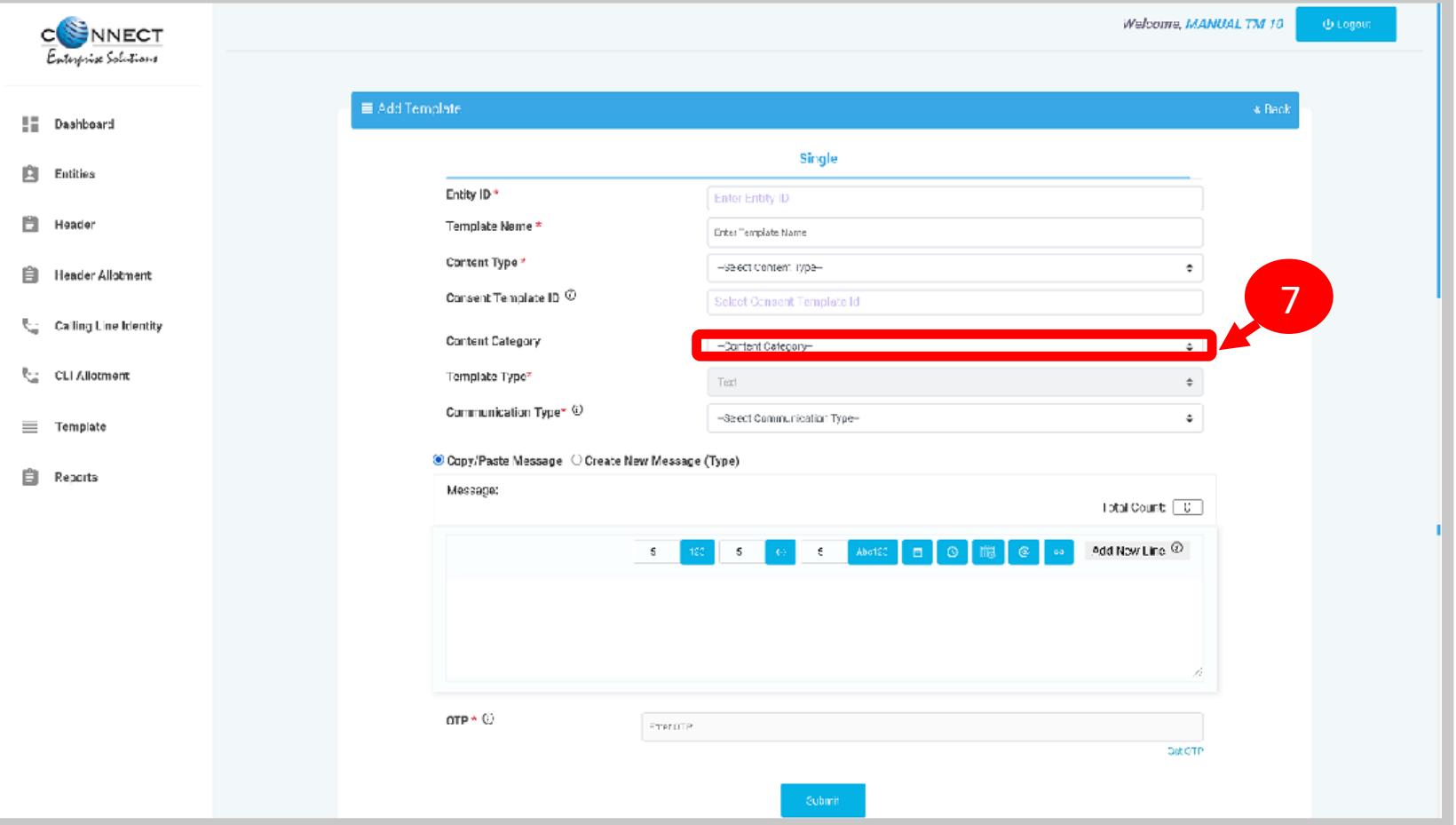

<span id="page-54-0"></span>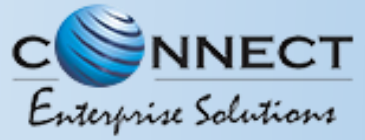

#### TEMPLATE CREATION – TEMPLATE & COMMUNICATION TYPE

8

9

In the **Template Type** column it willbe:

- **Text**
- **Unicode**

*(user need not select the option it will be auto selected basis on the content user is creating.)*

In the **Communication Type** column the user will select the type of communication from the following:

- Call
- SMS

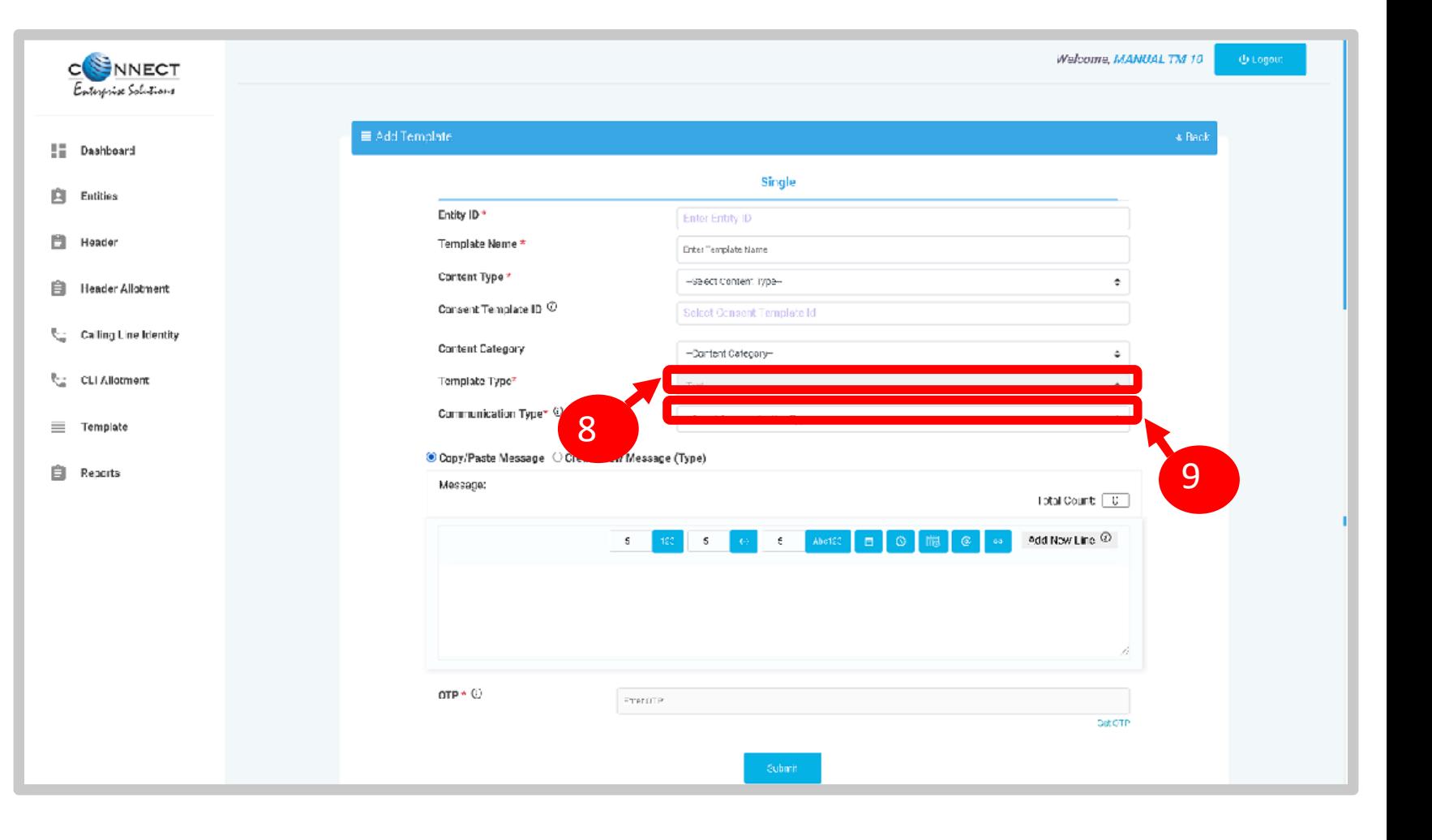

<span id="page-55-0"></span>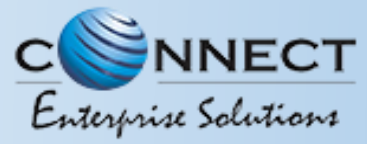

#### TEMPLATE CREATION – CONTENT CREATION (COPY/PASTE)

In the Content creation section there are two options available:

• Copy/Paste Message

10

• Create New Message(Type)

Select any of the option basis on the requirement of content creation.

> In the **Copy/Paste Message** option copy any message and create the required content for the Template.

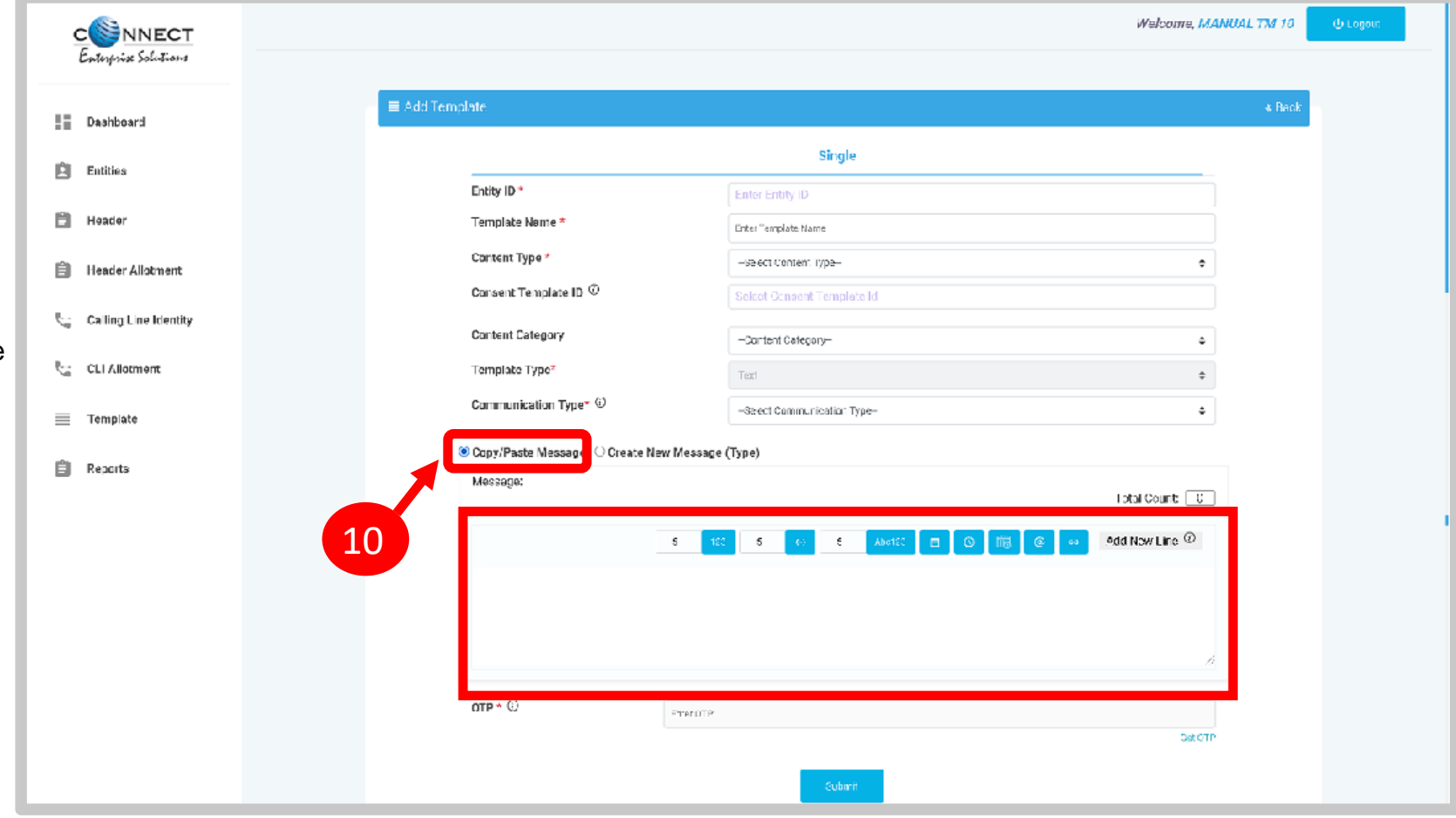

<span id="page-56-0"></span>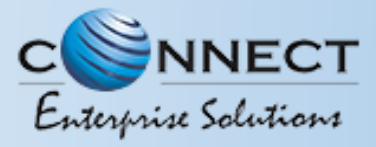

#### TEMPLATE CREATION - CONTENT CREATION (TYPE MESSAGE)

In the **Create New Message** option type the required content.

12

13

11

In the **Create New Message Box** type the required content and to add variables there are options available on the panel..

Messages in languages other than English can be created, such templates type will be treated as Unicode. Language can be selected from the dropdown list.

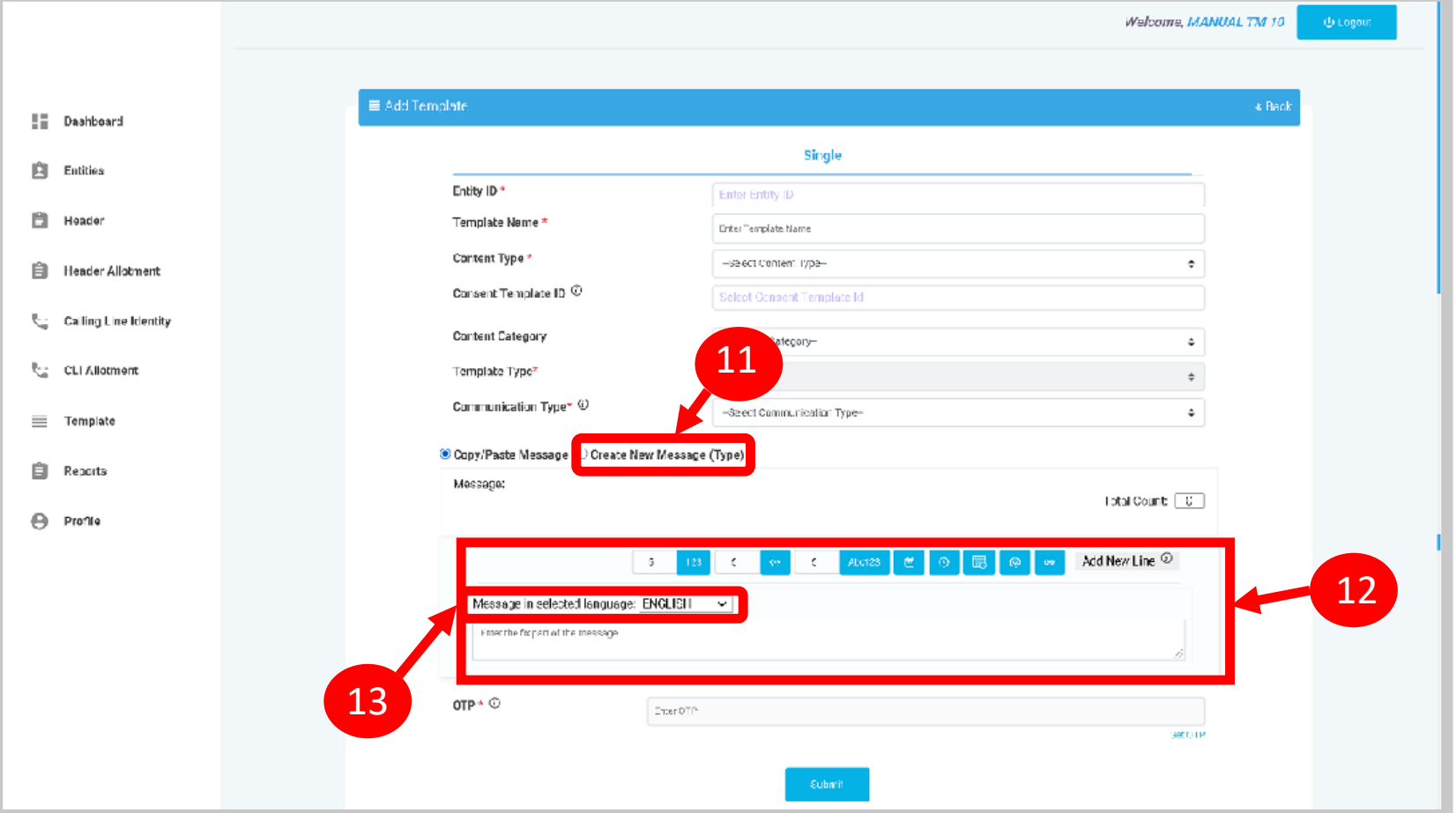

<span id="page-57-0"></span>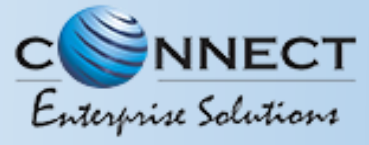

#### TEMPLATE CREATION - REQUEST SUBMISSION

14

15

Press the **Get OTP** link to get a One Time Password on your registered Mobile and email id, type the OTP in the OTP column to authenticate the template creation process.

Press **Submit** button to confirm and send the request for approval

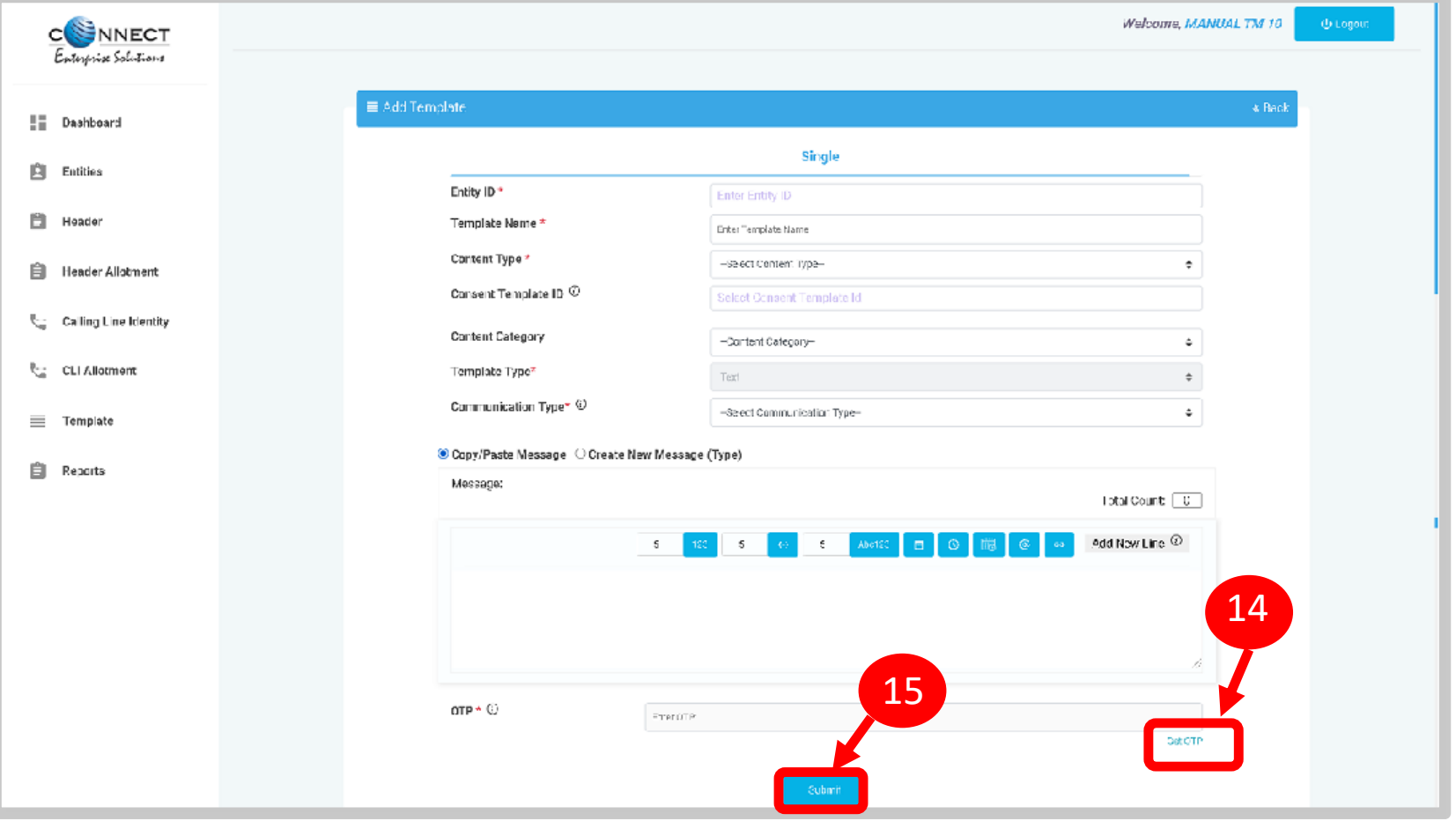

<span id="page-58-0"></span>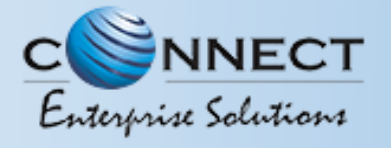

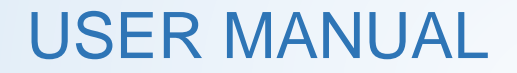

### REPORTS

<span id="page-59-0"></span>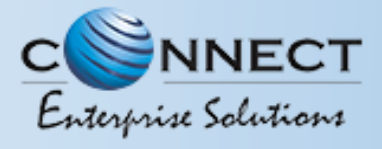

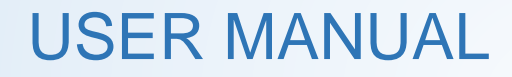

#### TELEMARKETER REPORTS

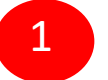

2

3

Select the **Reports** from the sidebar of the panel.

Select the **Report Type**.

Select the **Status** or else by default it will be All

Select the relevant **date** option for Report

Select the **date range** for which the report needs to be generated. 5

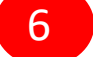

4

Press **Submit** button to generate the report.

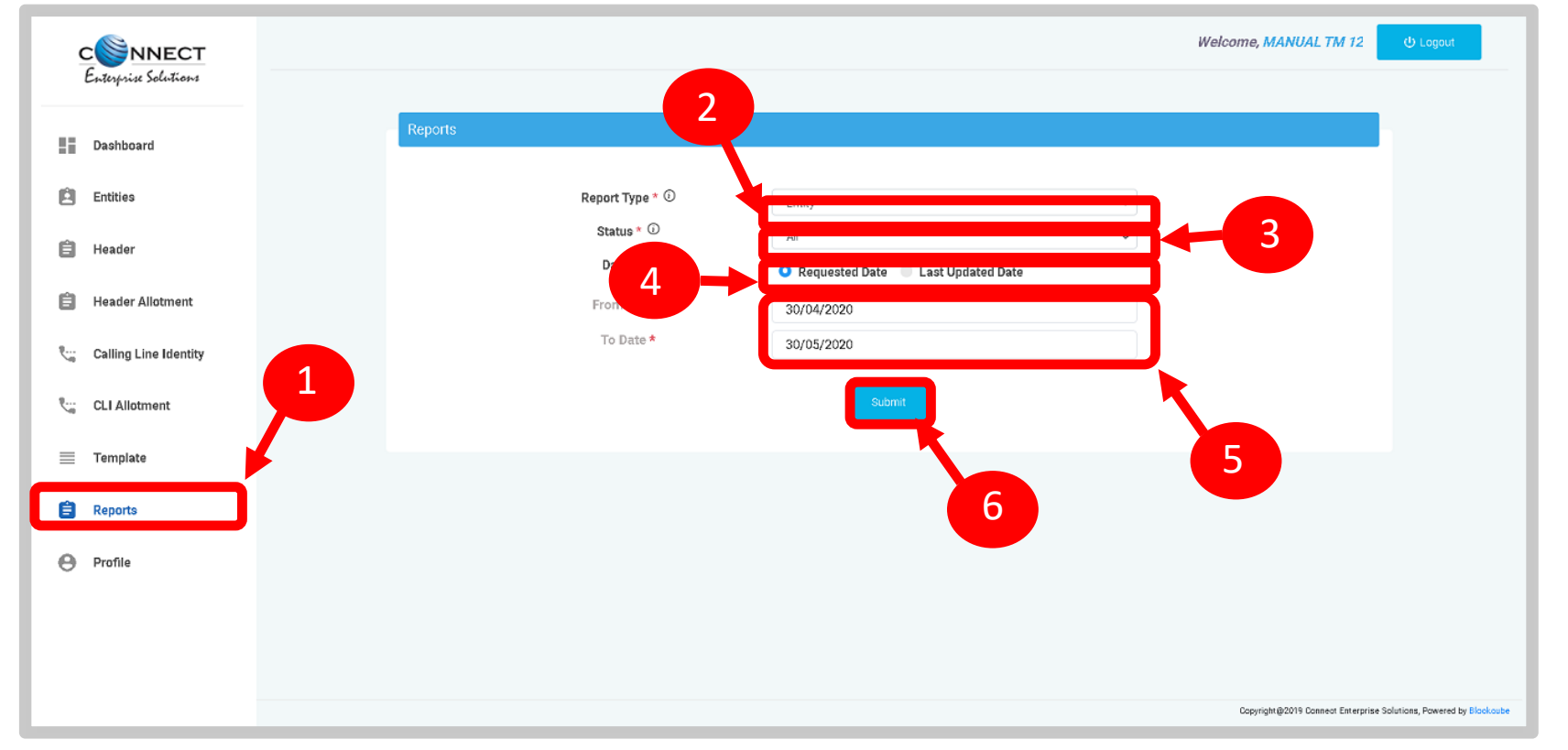

<span id="page-60-0"></span>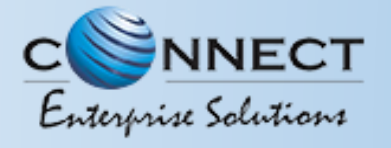

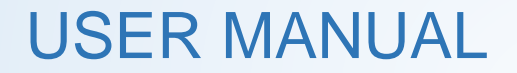

### PROFILE

<span id="page-61-0"></span>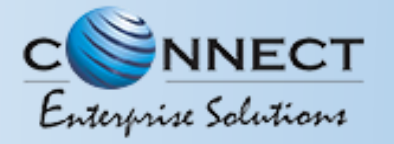

#### PROFILE PAGE

Profile Page contains the details of the Entity and the Authorized Representative of the Company..

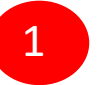

Click on the **Profile** available on the sidebar

2

3

Click on the **Edit** button to update or change the Authorized Person's details.

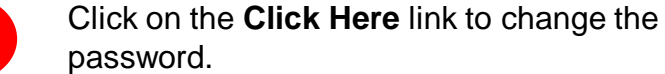

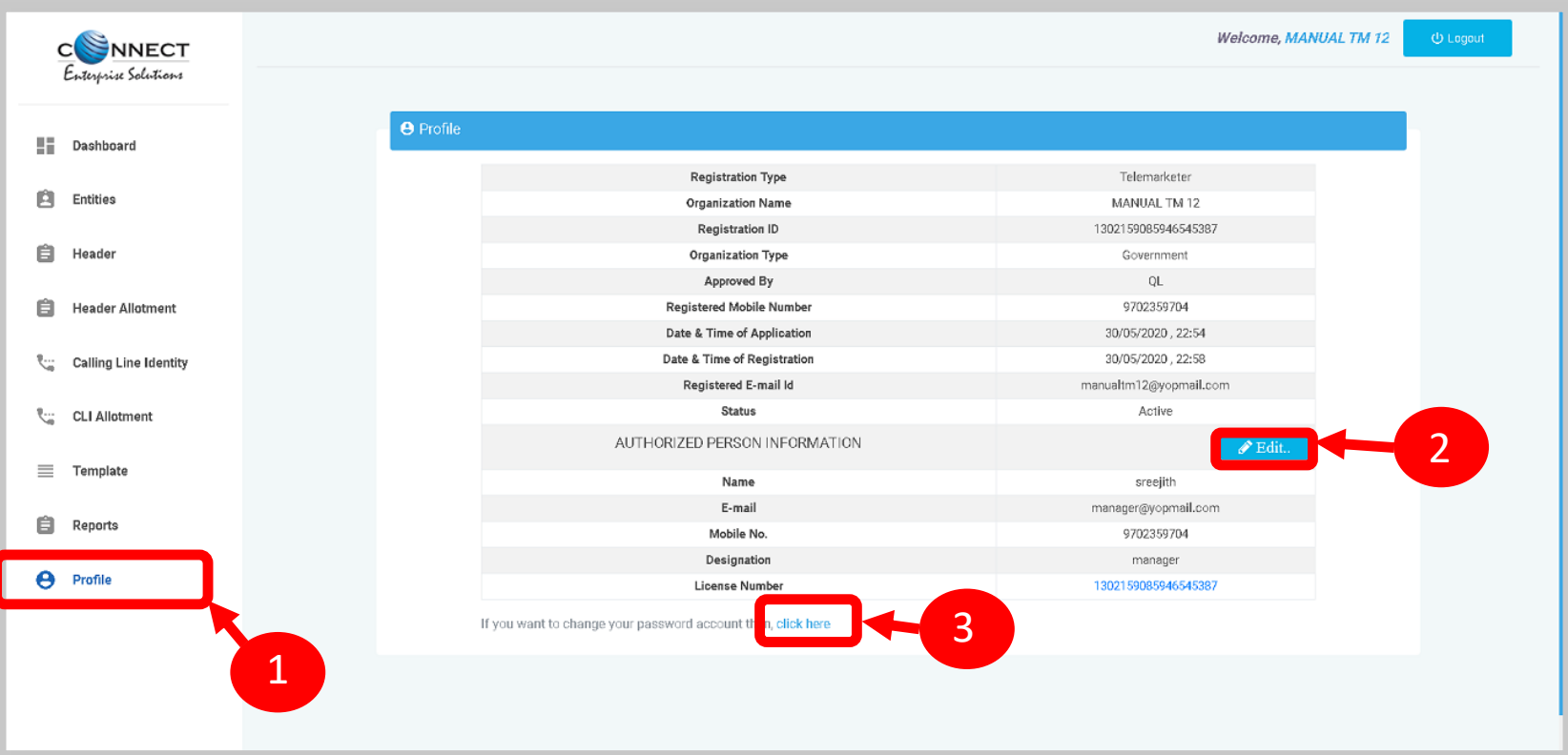

<span id="page-62-0"></span>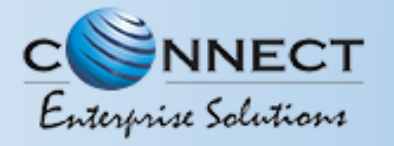

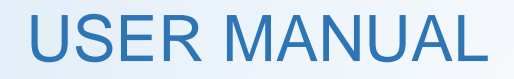

#### PROFILE UPDATE PAGE

4

5

6

In the **Update Profile** page user can update the following details:

- Name of the Authorized Person
- Designation of the Authorized Person
- Mobile number of the Authorized Person
- Email ID of the Authorized Person

Upload the **authorization document** *Eg: Board Resolution copy or letter from the Authority of the Company.*

**Submit** the request to update the details. Once the Operator approves the details will get updated.

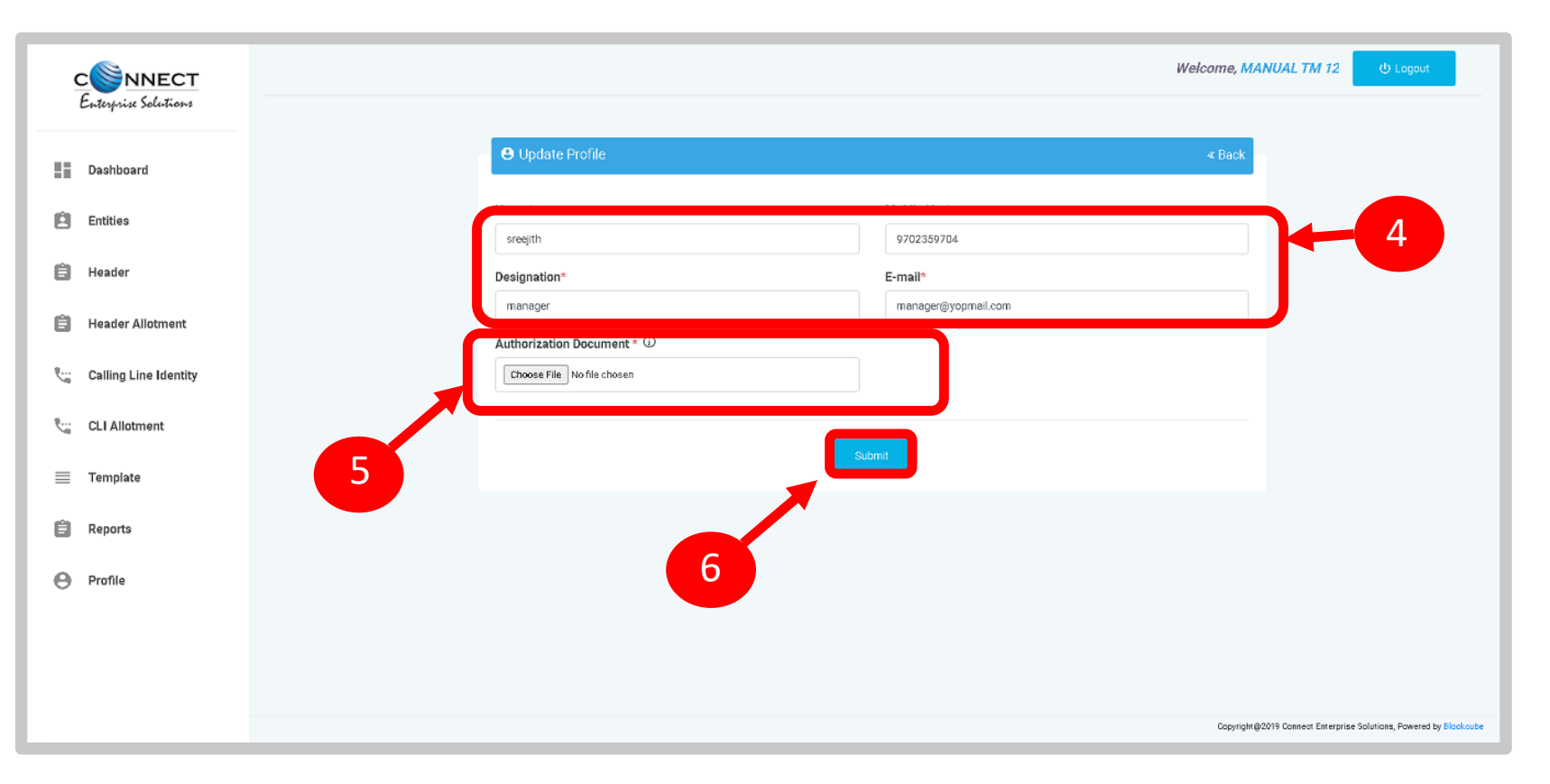

<span id="page-63-0"></span>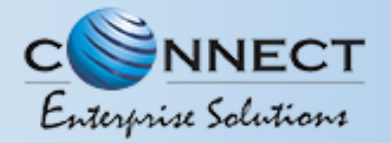

#### PROFILE – CHANGE PASSWORD

In the Password Reset Page user can change the password

Type the **old password** here.

8

9

7

Type the **new password** and then confirm it again *(Check the password strength)*.

Press the **Submit** button and the new password will be activated instantly.

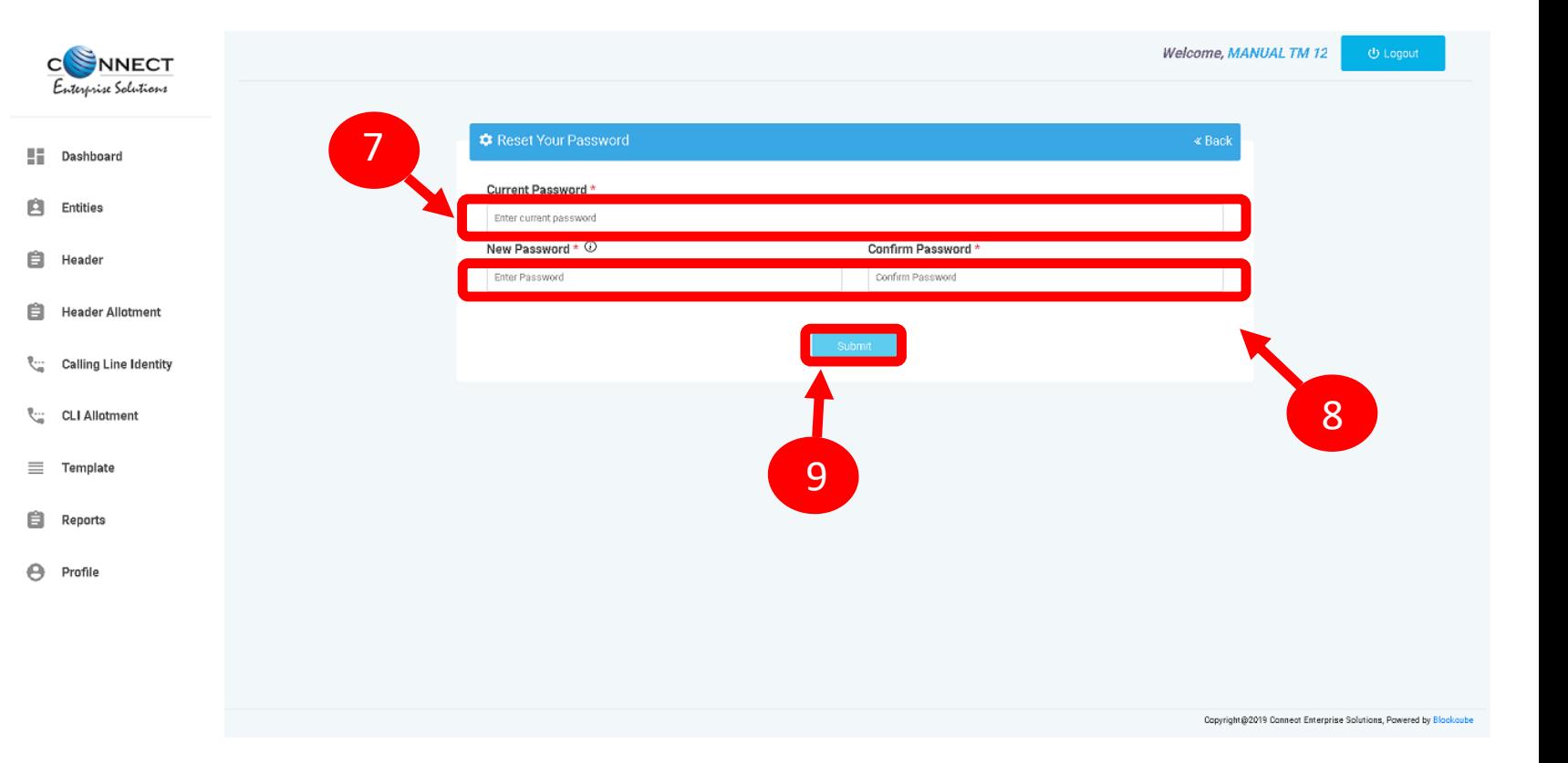

<span id="page-64-0"></span>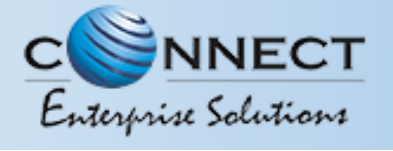

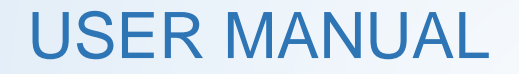

## SYSTEM REQUIREMENTS

<span id="page-65-0"></span>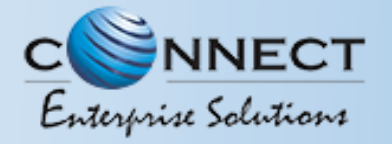

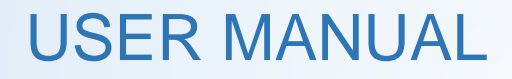

#### SYSTEM REQUIREMENT - SPECIFICATIONS

The website is best viewed on:

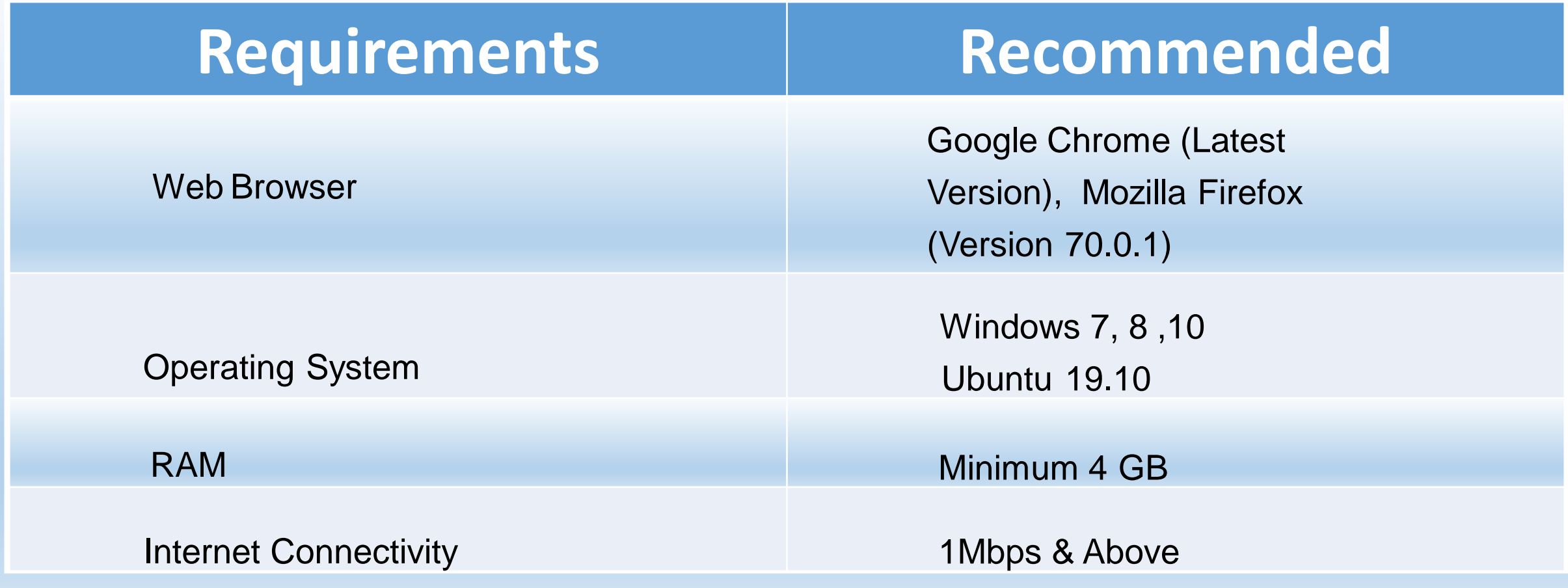

# Thank You !